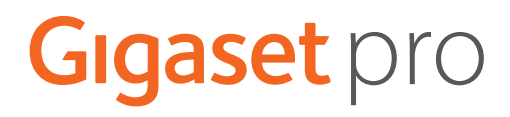

# SL800 H PRO

Up-to-date information on your product:  $\rightarrow$  [wiki.gigasetpro.com](http://wiki.gigasetpro.com)

# **Contents**

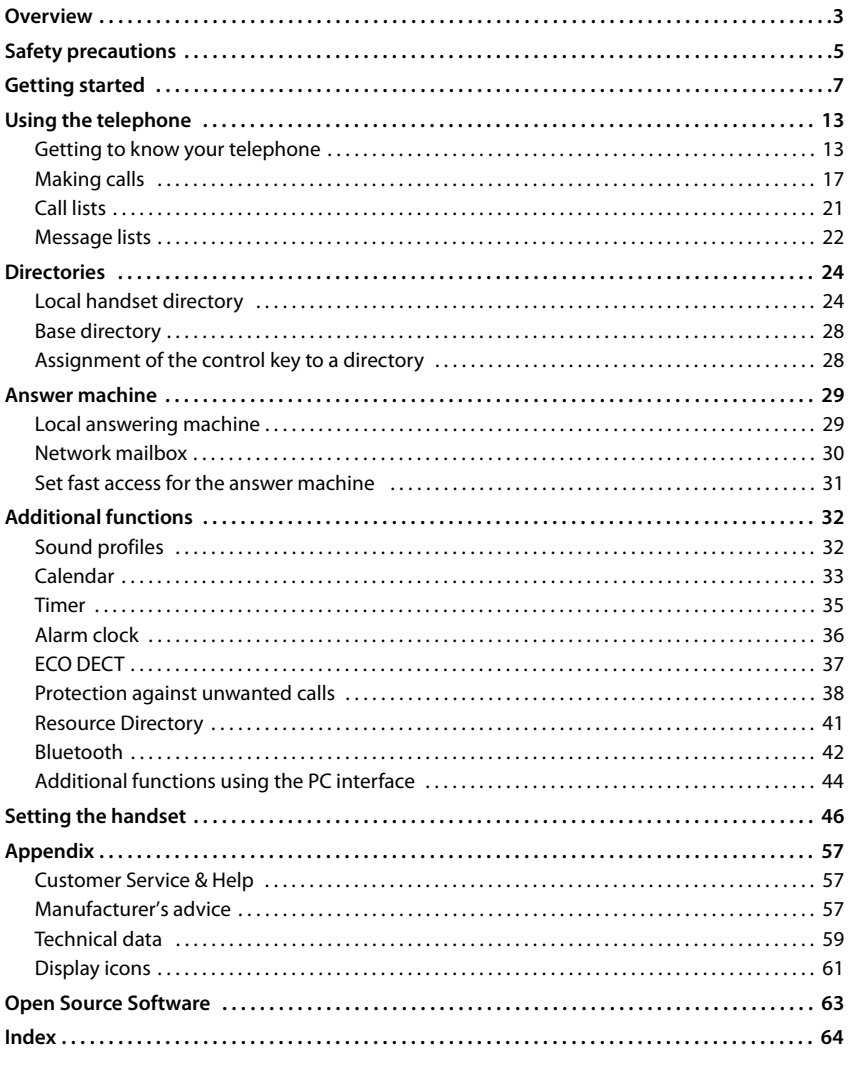

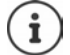

Not all functions described in the user guide are available in all countries or from all network providers.

# **Overview**

<span id="page-2-0"></span>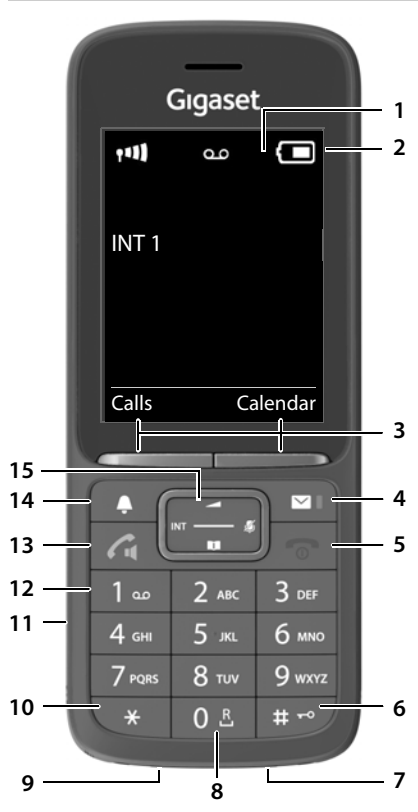

- <span id="page-2-13"></span><span id="page-2-4"></span>**1 Display**
- **2 Status bar**

<span id="page-2-2"></span>Icons display current settings and operating status of the telephone

**3 Display keys**

<span id="page-2-8"></span>Various functions, depending on the operating situation

**4 Message key**

Access to the call and message lists; **Flashes**: new message or new call

#### <span id="page-2-3"></span>**5 End call key / On/off key**

End call; cancel function; Go back one menu level **Press briefly** Return to idle status **Press** and

<span id="page-2-9"></span>**hold**

<span id="page-2-14"></span><span id="page-2-12"></span><span id="page-2-11"></span><span id="page-2-6"></span><span id="page-2-5"></span>Switch the handset on/off (in idle status) Press and **hold 6 Hash key / Lock key** Lock/unlock the keypad (in idle status) Press and **hold** Toggle between upper/ lower case and digits (when inputting text) Press **briefly** Insert a dialling pause **Press** and **hold 7 Microphone 8 Recall key** Consultation call (flash) **Press** and **hold 9 USB connection socket** For data exchange between the handset and PC **10 Star key** Open special characters table (when inputting text) Press **briefly** Switch from pulse dialling to tone dialling (for an existing connection) Press **briefly 11 Headset connection** (3.5 mm jack) **12 Key 1** Select answer machine/ network mailbox Press and **hold 13 Talk key** / **Handsfree key** Accept call; dial number displayed; switch between receiver and handsfree mode; send SMS (when composing an SMS) Open the redial list **Press briefly** Start dialling **Democratic Contract Contract Contract Contract Press and Start Contract Press and Start Contract Press and Start Contract Press and Start Contract Press and Start Press and Start Press and Start Press and S hold 14 Profile key** Switch between acoustic profiles (when phone is idle) Press **briefly** Turn on/off the microphone (during a call) Press **briefly** Set the microphone sensitivity (during a call) Press and **hold 15 Control key / Menu key** Open a menu; navigate in menus and entry fields;

<span id="page-2-10"></span><span id="page-2-7"></span><span id="page-2-1"></span>access functions (depending on the situation)

**Availability and operation of the functions may differ on your telephone.**

# **Illustration in the user guide**

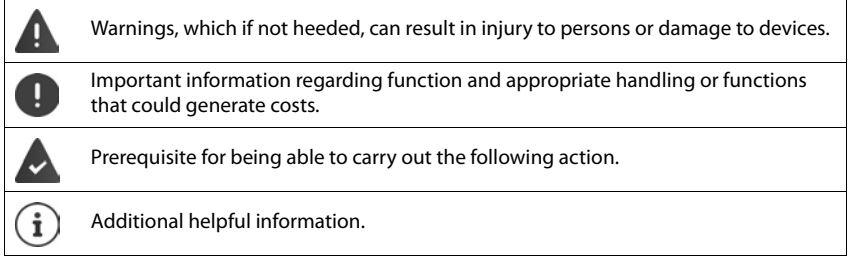

### **Keys**

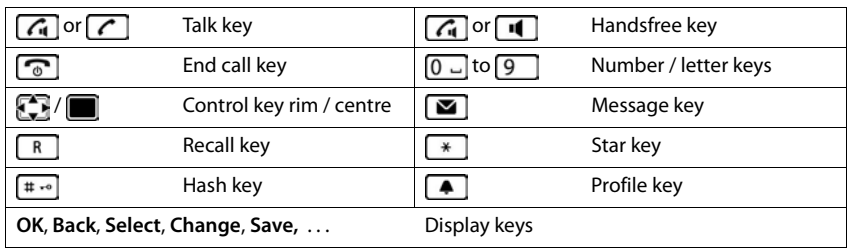

# **Procedures**

**Example:** Switching Auto answer on/off

▶ **●** ... use  $\begin{bmatrix} \bullet \\ \bullet \end{bmatrix}$  to select  $\begin{bmatrix} \bullet \\ \bullet \end{bmatrix}$  Settings ▶ OK ▶  $\begin{bmatrix} \bullet \\ \bullet \end{bmatrix}$  Telephony ▶ OK ▶ Auto Answer ▶  **= activated)** 

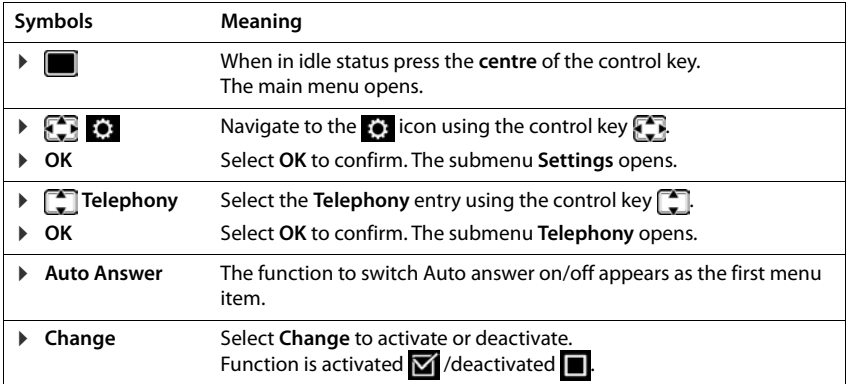

# **Safety precautions**

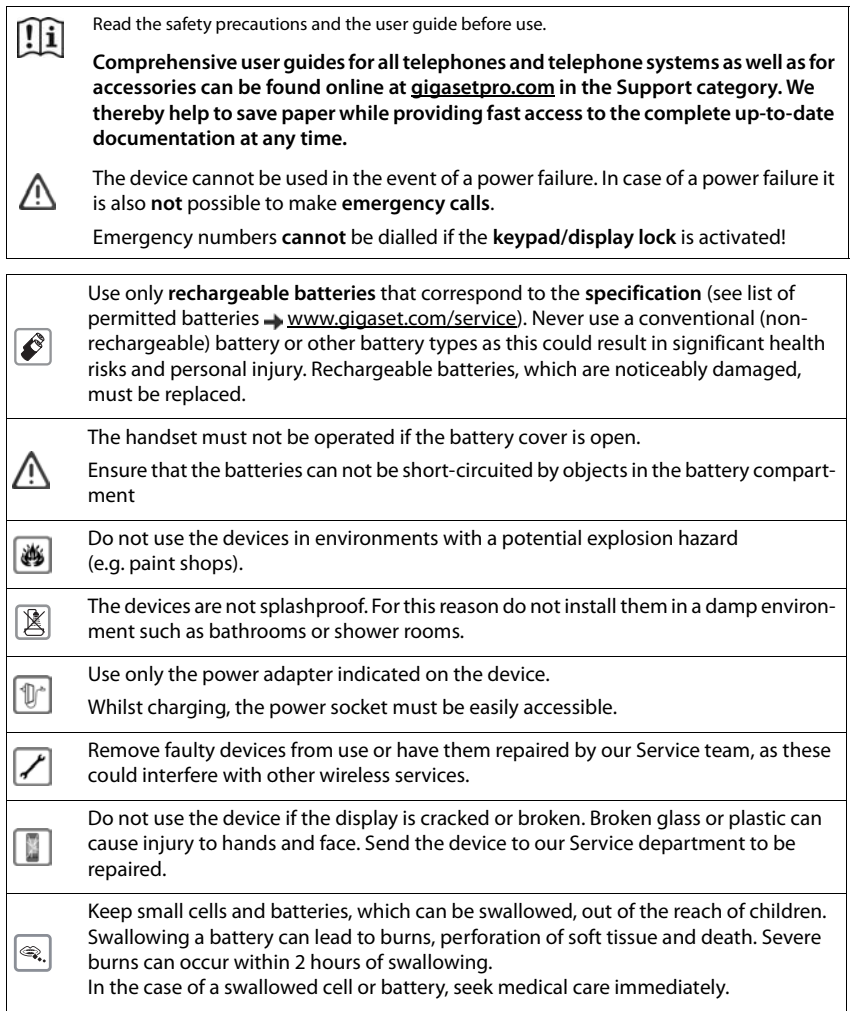

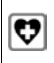

<span id="page-5-0"></span>Using your telephone may affect nearby medical equipment. Be aware of the technical conditions in your particular environment, e.g. doctor's surgery. If you use a medical device (e.g. a pacemaker), please contact the device manufacturer. They will be able to advise you regarding the susceptibility of the device to external sources of high frequency energy (for the specifications of your Gigaset product see "Technical data").

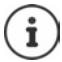

If a USB adapter cable is included, only use a USB power supply (5Volt) with USB-A connection. The use of other voltage sources e.g. PC's with USB connection can cause damage.

If a plug-in power supply is included, please use this power supply.

# <span id="page-6-3"></span>**Getting started**

# <span id="page-6-2"></span><span id="page-6-0"></span>**Contents of the package**

- One **handset**
- One battery cover (rear cover for the handset)
- One battery
- One charging cradle incl. power adapter
- One belt clip
- One user quide

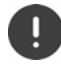

The charging cradle is designed for use in closed, dry rooms within a temperature range of +5°C to +45°C.

Never expose the telephone to heat sources, direct sunlight or other electrical devices.

Protect your telephone from moisture, dust, corrosive liquids and vapours.

The device's feet do not usually leave any marks on surfaces. However, due to the multitude of different varnishes and polishes used on furniture, contact marks on the surfaces cannot be completely ruled out.

This device is only suitable for a maximum installation height of 2 m.

# <span id="page-6-1"></span>**Connecting the charging cradle**

- $\triangleright$  Connect the flat plug of the power adapter  $\boxed{1}$ .
- $\blacktriangleright$  Plug the mains unit into your power socket  $\boxed{2}$ .

To remove the plug from the charging cradle again:

- $\triangleright$  Disconnect the power adapter from the mains power supply.
- $\triangleright$  Press the release button  $\overline{3}$ .
- $\blacktriangleright$  Pull out the plug  $\boxed{4}$ .

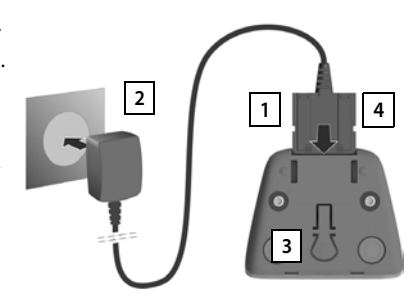

# <span id="page-7-1"></span>**Setting up the handset for use**

The display is protected by a plastic film. **Please remove the protective film!** 

#### <span id="page-7-0"></span>**Inserting the battery**

Only use a rechargeable battery, as this could otherwise result in significant health risks and personal injury. For example, the outer casing of the battery could be destroyed or the battery could explode. The device could also malfunction or be damaged as a result of using batteries that are not of the recommended type.

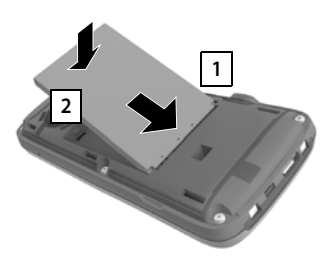

- $\blacktriangleright$  Insert battery with the contact side pointing down 1.
- $\blacktriangleright$  Press the battery down until it clicks into place 2 .

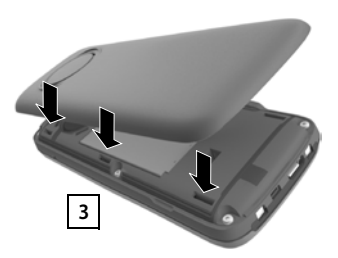

- Orientate the battery cover with the side tabs fitting into the slots on the inside of the casing  $3$ .
- $\blacktriangleright$  Press the cover until it clicks into place.

#### **Re-opening the battery cover**

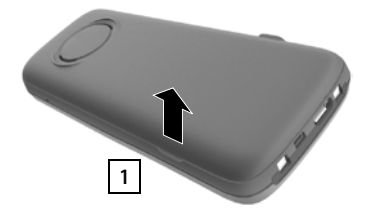

- $\blacktriangleright$  Remove the belt clip (if attached).
- Place your fingernail in the notch underneath the battery cover and pull the battery cover up 1.

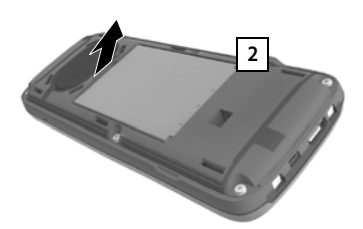

 $\triangleright$  To change the battery, place your fingernail in the recess in the housing and pull the battery  $up$   $2$ .

# <span id="page-8-0"></span>**Charge the battery**

 Charge the battery fully prior to first use in the charging cradle or using a standard USB mains adapter.

The battery is fully charged when the power icon  $\boldsymbol{G}$ disappears from the display.

The battery may heat up during charging. This is not dangerous.

After a time, the charge capacity of the battery will decrease for technical reasons.

As soon as power is applied to the handset, a Setup wizard starts.

### **Setting the display language**

<span id="page-8-2"></span>Press the control key  $\Box$  until the language required is selected on the display, e.g. **English** press the display key **OK**

You can also change the display language later on in the **Settings** menu.

#### **Select country (if available)**

<span id="page-8-1"></span>Press the control key until the country in which you are using the device is highlighted on the display, e.g. **Germany** Press the Display key **OK**

You can also change the country later on from menu **Settings** 

### <span id="page-8-3"></span>**Registering the handset (depending on the base)**

Registration must be initiated on the base station **and** on the handset.

Both must be carried out **within 60 secs**.

#### **On the base / On the router**

Gigaset base: Press and **hold** the Registration/Paging key on the base station (approx. 3 sec.).

Other base station/router:

 $\blacktriangleright$  Information regarding the registration procedure **→ Documentation regarding your base/your router** 

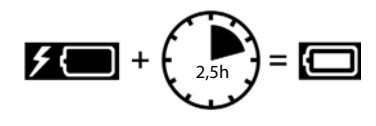

Deutsch English Francais

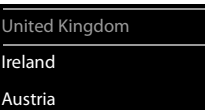

#### **On the handset**

Message **Press the pairing button on the base station and wait** is displayed.

Registration on a router: The handset searches for a router in Registration mode. It is registered automatically.

- Registration on a base:  $\triangleright$  Wait until the message disappears or  $\triangleright$  press the End call key  $\sqrt{\cdot}$ . . . **Please register handset** is displayed
	- Press the Display key  $\dots$  A search is performed for a base ready for registration I If required, enter the system PIN (default for Gigaset bases: **0000**)

Once registration is complete, the handset returns to idle status. The internal number of the handset appears in the display, e. g. **INT 1**.

A handset can be registered to up to four base stations.

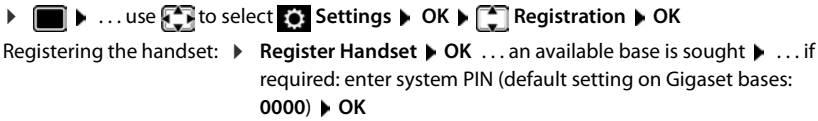

Change of base:  $\triangleright$  **Select Base**  $\triangleright$  OK  $\triangleright$  ... use  $\lceil \frac{2}{\cdot} \rceil$  to select base or Best Base  $\triangleright$ **Select** ( $\bigcirc$ ) = selected)

> <span id="page-9-0"></span>**Best Base:** The handset chooses the base station with the best reception as soon as it loses connection to the current base station.

De-registering the handset (depending on the base):

 **De-register Handset OK** . . . the handset being used is selected  $\blacktriangleright$  ... use  $\begin{array}{|c|} \hline \multimap \\ \multimap \multimap \multimap \\ \multimap \multimap \multimap \\ \multimap \multimap \multimap \multimap \\ \multimap \multimap \multimap \multimap \\ \multimap \multimap \multimap \multimap \\ \multimap \multimap \multimap \multimap \multimap \\ \multimap \multimap \multimap \multimap \multimap \\ \multimap \multimap \multimap \multimap \multimap \\ \multimap \multimap \multimap \multimap \multimap \\ \multimap \multimap \multimap \multimap \multimap \\ \multimap \multimap \multimap \multimap \multimap \\ \multimap \multimap \multimap \multimap \multimap \\ \multimap \multimap \multimap$ ... enter system PIN if required ▶ OK ▶ ... Confirm de-registration with **Yes**

If the handset is still registered to other bases, it switches to the base with the best reception (**Best Base**).

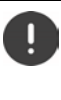

Some Gigaset bases and bases/routers from third party manufacturers might not be fully compatible with the handset and not all functions are displayed correctly. In such cases, use menu entry **Basic Registration**. This guarantees correct displays on the handset, but can entail restrictions for some functions.

#### **Data protection**

If the product is connected to the Internet via an IP base station or router, it will automatically connect to the Gigaset support server sending regular product specific information. This information will for example be used for firmware updates or to provide internet services.

For more information regarding the stored data, please visit  $\rightarrow$  [gigaset.com](https://www.gigaset.com)

#### <span id="page-10-1"></span>**Setting the date and time**

Set the date/time so that the correct date and time can be assigned to incoming calls and to enable the alarm to be used.

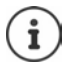

Date and time are set using the base. The date and time can also be set on an IP-compatible base via a time server on the network.

If the base permits it, you can set the date and time manually using the handset.

Press the display key **Time**

or, if the date and time have already been set:

**D** ... use **Settings**  $\triangleright$  OK  $\triangleright$  Date/Time  $\triangleright$ **OK**

The active cursor position flashes  $\blacktriangleright$  ... change cursor position with  $\Box$   $\Box$  ... switch between cursor positions with  $\Box$ Enter date:

 $\mathbf{P}$  ... using  $\mathbf{P}$  enter the day, month and year in 8-digit format.

Enter time:

 $\blacktriangleright$  ... using  $\blacktriangleright$  enter hours and minutes in 4-digit format.

Save settings:

 Press the display key **Save**. . . . **Saved** is shown in the display and a confirmation tone sounds.

Return to idle status:

Press and **hold** the End call key

**The telephone is now ready for use.** 

# **Attaching the belt clip**

The handset has notches on each side for attaching the belt clip.

- Attaching the belt clip:Press the belt clip onto the back of the handset so that the tabs on the belt clip click into place in the notches.
- Removing the belt clip:Press the centre of the belt clip firmly with your right thumb.Push the nail of your left thumb up between the clip and the casing. Slide the clip upwards to remove.

<span id="page-10-0"></span>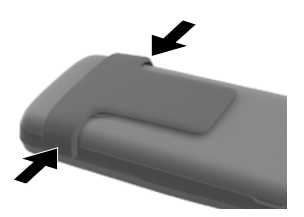

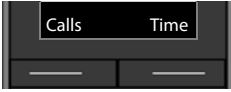

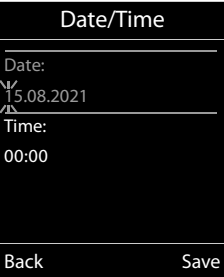

# **Connecting the headset**

<span id="page-11-1"></span> Connect the headset with 3.5 mm jack to the left side of the handset 1.

#### or

 $\triangleright$  Connect headset via Bluetooth ( $\rightarrow$  [p. 43\)](#page-42-0)

Setting the headset volume:  $\rightarrow$  [p. 48](#page-47-0)

# <span id="page-11-0"></span>**Connecting the USB data cable**

For data exchange between the handset and PC:

 Connect the USB data cable with micro-USB plug into the USB socket at the bottom of the handset 1.

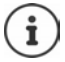

Connect the handset **directly** to the PC, **not** via a USB hub.

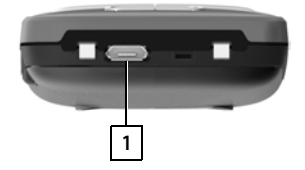

**1**

# <span id="page-12-6"></span>**Using the telephone**

# <span id="page-12-1"></span><span id="page-12-0"></span>**Getting to know your telephone**

# <span id="page-12-3"></span>**Switch the handset on/off**

- Switch on:  $\rightarrow$  When the handset is switched off, press and **hold** the End call key  $\sqrt{\omega}$
- Switch off:  $\blacktriangleright$  When the handset is in idle status, press and **hold** the End call key

# <span id="page-12-5"></span>**Lock/unlock the keypad**

The keypad lock prevents any accidental use of the telephone.

Lock/unlock the keypad:  $\sqrt{\frac{4}{10}}$  Press and **hold** 

Keypad lock activated: the following symbol appears  $\mathbf{Q}$ 

#### **PIN-protected keypad lock**

Once you have assigned a PIN (not 0000) to the handset, you must enter this PIN to cancel the keypad lock.

Setting up a handset PIN:  $\rightarrow$  [p. 54](#page-53-0)

Define emergency numbers that can be dialled even when the keypad lock is PIN-protected:  $\rightarrow$  [p. 51](#page-50-0)

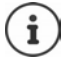

If a call is indicated on the handset, the keypad automatically unlocks and you can accept the call. It then locks again when the call is finished.

# <span id="page-12-2"></span>**Control key**

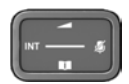

The control key enables you to navigate the menus and input fields, and also to call up certain functions depending on the situation.

In the description below, the side of the control key (up, down, right, left) that you have to press in the different operating situations is marked in black, e. g.  $\Box$  for "press right on the control  $key"$  or  $f$  for "press the centre of the control key".

#### <span id="page-12-4"></span>**When the phone is idle**

Open the main menu

Open the directory **Press briefly** 

Open the list of available online directories (such as the directory of a provider in the Internet or a central directory on a CAT-iq base)

Open the list of handsets

Set the voice volume for receiver / handsfree function

Set the microphone sensitivity **Press and hold** 

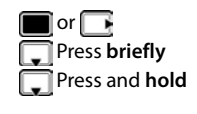

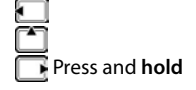

# **In submenus, selection and entry fields During a call** Confirm a function Navigate a line up/down / Select an option, move the cursor to the left/right Open the directory Open the list of available online directories (such as the directory of a provider in the Internet or a central directory on a CAT-iq base) Mute the microphone **Press briefly** Set the microphone sensitivity **Press and hold** Press and **hold** Initiating an internal consultation call Change the voice volume for receiver / handsfree function

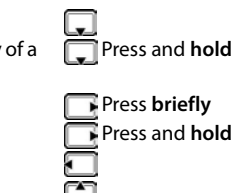

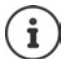

Depending on base: The assignment of directories to the key  $\Box$  (press **briefly** or **for longer**) can be changed.

# **Display keys**

The display keys perform a range of functions depending on the operating situation.

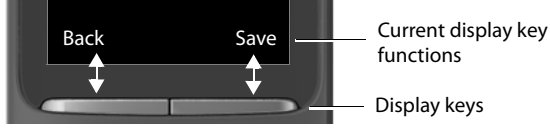

Display key icons  $\rightarrow$  [p. 61](#page-60-1)

# **Menu guidance**

The functions of your telephone are displayed in a menu that consists of several levels.

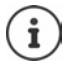

The menu guidance depends on the base. Depending on the number and type of available functions, these may be provided in different menus, e.g. at top level or in a submenu.

Examples: **Audio Settings** may be in the top-level menu or in the **Settings** submenu, while **Calendar** may be in the **Organizer** menu or the **Additional Features** menu.

#### **Selecting/confirming functions**

One menu level back using **Back**

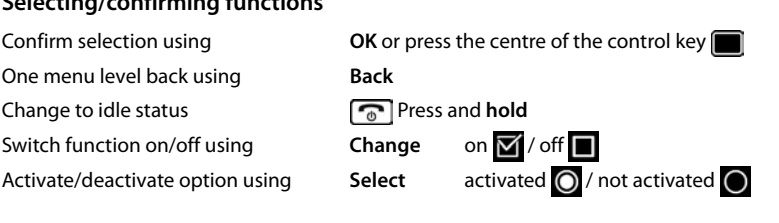

# **Main menu**

In idle status:  $\blacktriangleright$  Press the **centre** of the control key **P** ... use the control key **the select** a submenu **DK** 

The main menu functions are shown in the display as icons. The icon for the selected function is highlighted in colour and the name of the associated function appears in the display header.

# **Submenus**

The functions in the submenus are displayed as lists.

To access a function:  $\blacktriangleright$  ... use the control key  $\blacksquare$  to select a function **OK**

Return to the previous menu level:

Press the display key **Back**

or

▶ Press the End call key **o** briefly

#### <span id="page-14-0"></span>**Returning to idle status**

Press and **hold** the End call key

If a key is not pressed, after 2 minutes the display will **automatically** change to idle status.

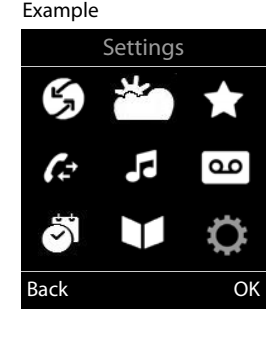

#### Example

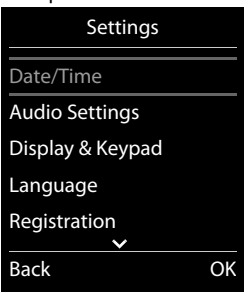

# <span id="page-15-1"></span>**Entering text**

#### **Input position**

- $\triangleright$  Use  $\blacksquare$  to select an entry field. A field is activated when the cursor is blinking inside it.
- $\triangleright$  Use  $\blacksquare$  to move the position of the cursor.

#### <span id="page-15-0"></span>**Correcting incorrect entries**

- Delete **characters** to the left of the cursor:  $\triangleright$  < C Press **briefly**
- **Delete words** to the left of the cursor:  $\triangleright$  < C Press and **hold**

#### **Entering letters/characters**

Multiple letters and numbers are assigned to each key between 12 and  $\boxed{9}$  and the  $\boxed{0}$  . key. As soon as a key is pressed, the possible characters are displayed at the bottom of the display. The selected character is highlighted.

New Entry First Name: Robert Surname:

 $\overbrace{\text{c}}$  Save

Abc

Example

I

Tel.1 - Type:

- <span id="page-15-4"></span>• Selecting letters/numbers: • Press the key **briefly** several times in succession
- Switch between lower case, upper case and number entry mode:  $\blacktriangleright$  Press the hash key  $\sharp\rightarrow$ When editing a directory entry, the first letter and each letter following a space is automatically in upper case.
- <span id="page-15-2"></span>• Entering special characters:  $\blacktriangleright$  Press the star key  $\blacktriangleright$   $\ldots$  use  $\blacktriangleright$  to navigate to the desired character **Insert**

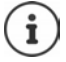

<span id="page-15-5"></span><span id="page-15-3"></span>The availability of special characters depends on the language setting.

# <span id="page-16-0"></span>**Making calls**

# <span id="page-16-1"></span>**Making a call**

<span id="page-16-4"></span>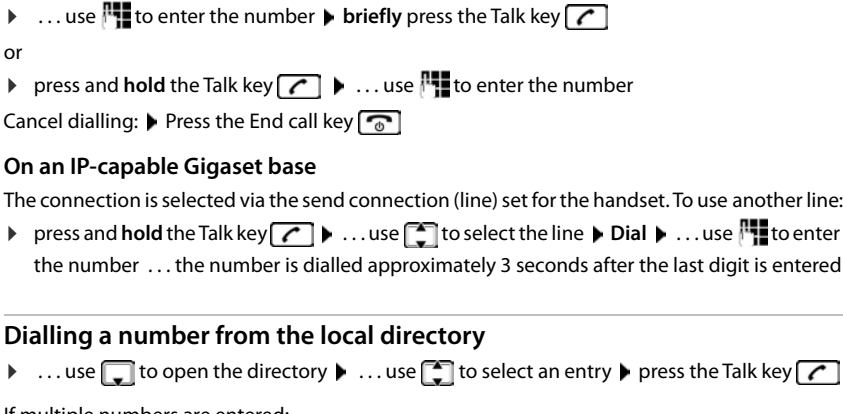

<span id="page-16-2"></span>If multiple numbers are entered:

 $\blacktriangleright$  ... use to select the number  $\blacktriangleright$  press the Talk key  $\lfloor \cdot \rfloor$  ... the number is dialled

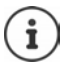

<span id="page-16-5"></span>For fast access (quick dial): Assign numbers from the directory to the digit or display keys.

### **Dialling from a public/central directory**

Depending on the base to which the handset is connected, you can dial from a public directory or a central directory on a CAT-iq base.

 $\triangleright$  press and **hold**  $\Box$ 

Further information  $\rightarrow$  in the detailed user quide for your telephone

### <span id="page-16-3"></span>**Dialling from the redial list**

The redial list contains the 20 numbers last dialled with the handset.

**Briefly** press the Talk key  $\boxed{\frown}$ ... the redial list opens  $\blacktriangleright$  ... use  $\boxed{\frown}$  to select an entry  $\blacktriangleright$ press the Talk key

If a name is displayed:

▶ View . . . the number is displayed ▶ . . . use to browse numbers if necessary ▶ . . . when the required number is reached press the Talk key

#### **Managing entries in the redial list**

**Briefly** press the Talk key  $\boxed{\bullet}$  ... the redial list opens  $\blacktriangleright$  ... use  $\boxed{\bullet}$  to select an entry  $\blacktriangleright$ **Options** . . . possible options: Copy an entry to the directory:  $\blacktriangleright$   $\ulcorner$  Copy to Directory  $\blacktriangleright$  OK Copy the number to the display: **Display number OK b** ... use **of a** to edit or add numbers if necessary ... use  $\rightarrow$   $\uparrow$  to save as a new entry in the directory Delete the selected entry: **Delete entry OK** Delete all entries: **Delete List OK**

### <span id="page-17-2"></span>**Dialling from the call list**

<span id="page-17-0"></span>The call lists  $($  $\rightarrow$   $p. 21)$  $p. 21)$  $p. 21)$  contain the most recent accepted, outgoing and missed calls.

 $\triangleright \blacksquare$   $\triangleright$  ... use  $\blacksquare$  to select  $\heartsuit$  Call Lists  $\triangleright$  OK  $\triangleright$  ... use  $\blacksquare$  to select a list  $\triangleright$  OK  $\triangleright$  ... use  $\left[\begin{array}{ccc} 1 \end{array}\right]$  to select an entry  $\blacktriangleright$  Press the Talk key  $\sim$ 

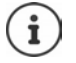

The call lists can be displayed directly by pressing the display key **Calls** if the relevant function has been assigned to the display key.

The **Missed calls** list can also be opened by pressing the Message key  $\boxed{\bullet}$ .

### <span id="page-17-1"></span>**Anonymous calling**

When this function is enabled, your phone number is not sent.

**▶ ● ▶** ... Use to select **G** Select Services ▶ OK ▶ COSE Select a connection ▶ OK ▶ **Withhold Number • Edit (** $\sqrt{ }$  = enabled)

# **Incoming calls**

An incoming call is indicated by ringing, by a display on the screen and by the flashing Talk / Handsfree key  $\left( \begin{array}{cc} \nearrow \end{array} \right)$   $\left( \begin{array}{cc} \end{array} \right)$ .

Accepting a call:

- Press the Talk key  $\sqrt{C}$
- If **Auto Answer** is activated: **P** Remove the handset from the charging cradle
- Forward to the answer machine:  $\blacktriangleright$   $\rightarrow$  0.0
- Accept a call on the headset

Switch off ringtone: **Silence** ... the call can be accepted for as long as it is shown on the display

#### **Returning a missed call**

Return the last missed call, even if the number is not displayed.

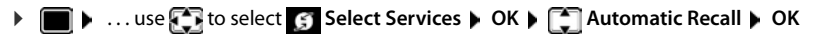

#### <span id="page-18-0"></span>**Setting up Call Divert**

When call divert is enabled, incoming calls are forwarded to another connection.

**▶ ■ ▶ ... Use to select Select Services ▶ OK ▶ CO** Select a connection ▶ OK ▶ **Call Divert ▶ OK ▶**  $\boxed{\uparrow}$  **Select when call divert is to apply (All Calls/ When busy / No Answer) OK F Enter the phone number Save Entry** 

# **During a conversation**

#### <span id="page-18-4"></span>**Handsfree mode**

Activating/deactivating handsfree mode during a call, when establishing a connection and when listening to the answer machine (where the system has a local answer machine):

<span id="page-18-3"></span>Press the handsfree key

Placing the handset in the charging cradle during a call:

Press and hold down the handsfree key  $\blacksquare$  ... Place the handset in the charging cradle  $\blacktriangleright$  ... hold  $\blacksquare$  for a further 2 seconds

### <span id="page-18-1"></span>**Call volume**

Applies for the mode currently being used (handsfree, receiver or headset):

**Press P** ... use **the volume Save** 

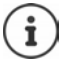

The setting is automatically saved after around 3 seconds, even if **Save** is not pressed.

#### <span id="page-18-2"></span>**Muting the microphone**

When the microphone is switched off, callers will no longer hear you.

Switch the microphone on/off during a call:  $\blacktriangleright$  Press  $\blacksquare$ .

or: **▶ Briefly** press the Profile key **▲** 

#### **Adjust the microphone sensitivity**

Adjust the microphone sensitivity for the receiver or wired headset during a call.

**Press and hold**  Use to set the required sensitivity **Save** 

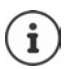

<span id="page-19-1"></span>Changing without saving means the change only applies for the current call.

Permanent setting of the microphone sensitivity when the phone is idle:

**Press and hold**  $\blacktriangleright$  Use  $\Box$  to select **Earpiece** / **Corded headset**  $\blacktriangleright$  Use  $\Box$  to set the sensitivity **Save** 

or

**E.**  $\blacksquare$  **Mic Sensitivity Audio Settings Audio Settings M** OK **A**  $\blacksquare$  **Mic Sensitivity A OK**  $\blacktriangleright$  Use  $\begin{bmatrix} \bullet \\ \bullet \end{bmatrix}$  to select **Earpiece** / **Corded headset**  $\blacktriangleright$  Use  $\begin{bmatrix} \bullet \\ \bullet \end{bmatrix}$  to set the sensitivity  $\blacktriangleright$  Save

<span id="page-19-0"></span>Set the acoustic profile to loud surroundings:

**Press and hold the <b>A** button **I** Use **T** to set the sensitivity **J** Save

# <span id="page-20-1"></span><span id="page-20-0"></span>**Call lists**

The telephone saves different types of calls (missed, accepted and outgoing calls) in lists.

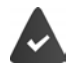

The base/router to which the handset is registered provides information on call numbers.

Detailed information can be found at [wiki.gigasetpro.com](http://wiki.gigasetpro.com )

### <span id="page-20-4"></span>**List entry**

The following information is displayed in the list entries::

- The list type (in the header)
- Icon for the type of entry:

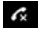

**Missed calls**,

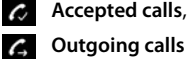

<span id="page-20-6"></span>*A* Outgoing calls (redial list),

 Call on the answer machine (only for a system with a local answer machine)

• Caller's number. If the number is stored in the directory, the name and number type ( **Phone (Home)**, **Phone (Office)**, **Phone (Mobile)**) are shown instead. In the event of missed calls, the number of missed calls from this number is also shown in square brackets.

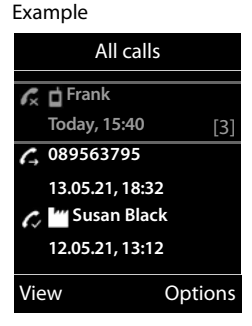

- Connection by which the call was received/made (if the call is made via an IP connection)
- Date and time of call (if set)

### <span id="page-20-5"></span>**Opening the call list**

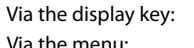

 $\triangleright$  Calls  $\triangleright$   $\begin{bmatrix} \cdot \\ \cdot \end{bmatrix}$  select the list  $\triangleright$  OK  $\triangleright \blacksquare$   $\triangleright$  ... use  $\blacksquare$  to select  $\curvearrowright$  Call Lists  $\triangleright$  OK  $\triangleright \square$  select the list **OK**

Via the Message key (missed calls):

**Press the Message key <b>Missed Calls: DK** 

### <span id="page-20-2"></span>**Calling back a caller from the call list**

**E**  $\triangleright$  ... use **F** it to select **C** Call Lists  $\triangleright$  OK  $\triangleright$   $\triangleright$  select list  $\triangleright$  OK  $\triangleright$   $\triangleright$  select entry  $\triangleright$ Press the Talk key  $\boxed{\frown}$ 

### **Additional options**

<span id="page-20-3"></span>**▶ ■ ▶ ... use set of select & Call Lists ▶ OK ▶ Select list ▶ OK ... possible** options: View an entry:  $\qquad \qquad \blacktriangleright \qquad \qquad$  select entry  $\blacktriangleright$  View Number into directory: select entry **Options Copy to Directory OK** 

<span id="page-21-3"></span><span id="page-21-1"></span>Number into black list: select entry **Options Copy to Blacklist OK**  Request SMS information about a call number (might require payment): select entry **Options SMS Enquiry OK**  Delete an entry:  $\qquad \qquad \blacktriangleright \qquad \qquad$  select entry  $\blacktriangleright$  Options  $\blacktriangleright \qquad \qquad$  Delete entry  $\blacktriangleright$  OK **Delete list:** ▶ Options ▶  $\boxed{\cdot}$  Delete List ▶ OK ▶ Yes

# <span id="page-21-6"></span><span id="page-21-2"></span><span id="page-21-0"></span>**Message lists**

<span id="page-21-5"></span>Notifications about missed calls, messages on the answering machine/network mailbox, missed SMS messages and missed alarms are saved in the messages list and can be shown on the handset display.

As soon as a **new message** arrives, an advisory tone will sound. The Message key **a** also flashes (if activated). Activation from the handset is only possible on Gigaset bases. use the web interface as required for CAT-iq routers. Information  $\rightarrow$  user quide of the base/router.

Icons for message types and the number of new messages are shown on the idle display.

Notification for the following message types is available:

on the answer machine/network mailbox

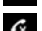

 $\alpha$  in the missed calls list

 $\triangledown$  in the SMS message list

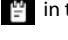

in the missed alarms list

<span id="page-21-4"></span>The icon for the network mailbox is always displayed, provided the number is stored in the telephone. The other lists are only displayed if they contain messages.

Display messages:

- Press the Message key  $\boxed{\bullet}$  ... Messages lists that contain messages are displayed, **Mailbox:** is always displayed An entry is marked in **bold**: new messages are available. The number of new messages is shown in brackets. An entry is **not** marked in bold: no new messages. The number of old messages is shown in brackets.
- Select a list  $\triangleright$  OK ... the calls or messages are listed Network mailbox: The network mailbox number is dialled.

The message list contains an entry for every answer machine assigned to the handset, e.g. for the local answer machine on a Gigaset base / CAT-iq router (if available) or for a network mailbox.

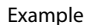

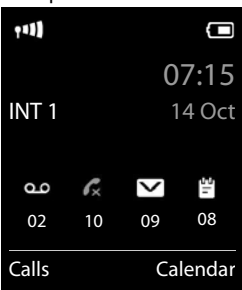

#### Example

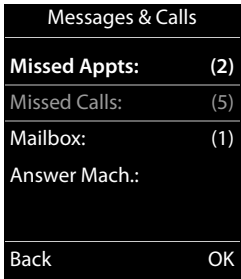

### <span id="page-22-0"></span>**Activating/deactivating Message key flashing**

Receipt of new messages is displayed by a flashing message key on the handset. This type of alert can be activated/deactivated for each message type.

In idle status:

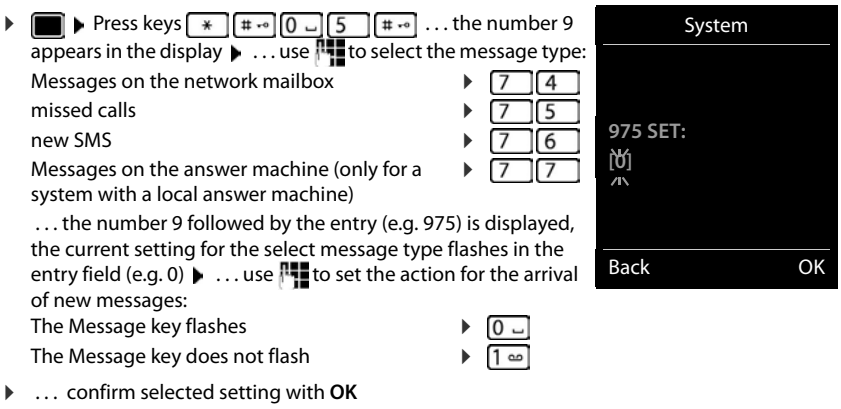

or

**F** return to idle display without making changes: **F** Back

# **Directories**

# <span id="page-23-1"></span><span id="page-23-0"></span>**Local handset directory**

<span id="page-23-2"></span>The local directory is unique to the handset. However, it is possible to send entries to other handsets.

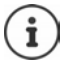

Information about online directories on IP-capable bases and central directories on  $CAT$ -iq bases  $\rightarrow$  user quide of the base.

### **Opening the directory**

<span id="page-23-4"></span>**Briefly** press in idle status

or

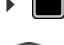

**EXECUTER 19 A.1. USE TO select CONTROVER CONTROLS A** OK **Directory A OK** 

Changing the assignment of the control key  $\Box$  to a directory:  $\rightarrow$  [p. 28](#page-27-2)

# <span id="page-23-3"></span>**Directory entries**

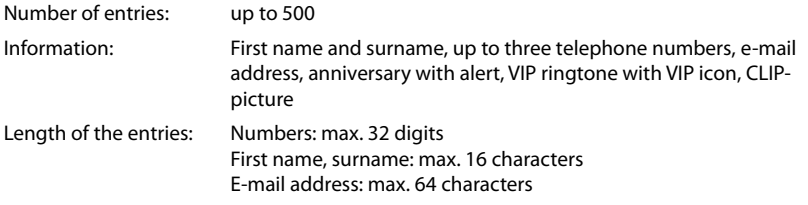

#### <span id="page-23-5"></span>**Creating an entry**

▶ **witch**  $\bullet$  T <New Entry>  $\bullet$  OK  $\bullet$  ... use to switch between the entry fields

Name:

 $\blacktriangleright$  ... use  $\blacktriangleright$  to enter the first and/or last name

Numbers:

**Tel.1 - Type**  $\blacktriangleright$  ... use to select a number type **(Home, Office** or **Mobile**) ▶ ■ ▶ ...use **T** to enter a number

Enter more numbers:  $\blacktriangleright$  use  $\begin{array}{|c|c|} \hline \multimap \\ \multimap \multimap \multimap \\ \multimap \multimap \multimap \multimap \\ \multimap \multimap \multimap \multimap \multimap \\ \multicolumn{3}{|c|}{b} \multicolumn{3}{|c|}{b} \multicolumn{3}{|c|}{c} \multicolumn{3}{|c|}{d} \multicolumn{3}{|c|}{d} \multicolumn{3}{|c|}{e} \multicolumn{3}{|c|}{d} \multicolumn{3}{|c|}{e} \multicolumn{3}{|c|}{f} \multicolumn{3}{|c|}{f} \$ fields **Tel.1 - Type/Tel.2 - Type/Tel.3 - Type**  $\cdot \cdot \cdot$  **use**  $\cdot \cdot \cdot$  **to** enter a number

#### Example

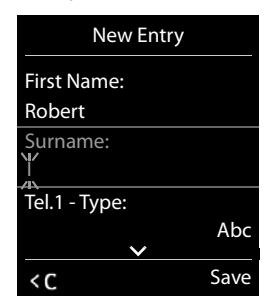

**Anniversary**:

▶ ...use **to** activate/deactivate **Anniversary ▶ ...use Hu** to enter date and time ▶ ... use **the select type of alert (Visual only** or a ringtone)

<span id="page-24-2"></span>**Caller Melody (VIP)**:

**Example 2 . . . use to select the ringtone that will indicate a call from the participant . . . if a Caller Melody (VIP)** has been assigned, the entry will appear in the directory with the **VIP** icon.

Save entry: Save

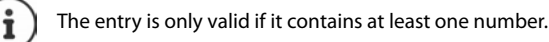

### <span id="page-24-1"></span>**Searching for/selecting a directory entry**

 $\blacktriangleright \Box \blacktriangleright \ldots$  use  $\Box$  to browse searched names

#### or

 $\blacktriangleright \Box \blacktriangleright ...$ use  $\blacksquare$  to enter initial letters (max. 8 letters) ... the display jumps to the first name starting with these initial letters  $\blacktriangleright$  ... use  $\Box$  to continue browsing to the desired entry, if needed

Scroll through directory:  $\blacktriangleright \Box \blacktriangleright$  Press and **hold** 

#### **Displaying/changing an entry**

**E**  $\blacksquare$  **F** ... use  $\blacksquare$  to select entry **F** View **F** ... use  $\blacksquare$  to select the field to be changed **F Edit**

or

**Edit entry** ▶ ... use  $\begin{bmatrix} \bullet \\ \bullet \end{bmatrix}$  to select an entry ▶ Options ▶ Edit entry ▶ OK

# **Deleting entries**

Delete the **selected** entry: **▶ a** ...use **delet** to select an entry **▶** Options ▶  $\bullet$  Delete **entry OK** Delete **all** entries: **Options Delete all OK Yes**

### <span id="page-24-0"></span>**Setting the order of the directory entries**

Directory entries can be sorted by first name or surname.

**Options Sort by Surname** / **Sort by First Name**

If no name was entered, the default telephone number is shown in the surname field. These entries appear at the beginning of the list, regardless of how the entries are sorted.

The sort order is as follows:

Space **|** Digits (0-9) **|** Letters (alphabetically) **|** Other characters.

#### <span id="page-25-1"></span>**Displaying the number of entries available in the directory**

**Options Available Memory OK**

#### <span id="page-25-0"></span>**Copying number to the directory**

Copy numbers to the directory:

- From a list e.g. the call list or the redial list
- When dialling a number

The number is displayed or highlighted.

**Press the display key or Options**  $\Gamma$  **Copy to Directory**  $\Gamma$  **OK ... possible options:** Create a new entry:

**Example Entry> <b>D** OK **D** ... use **T** to select number type **D** OK **D** complete entry **D** Save Add number to an existing entry:

**EX** ... use  $\Box$  to select an entry **DK DK** ... use to select number type **DK** ... the number is entered or a prompt to overwrite an existing number is displayed  $\blacktriangleright$  ... if required, answer the prompt with **Yes**/**No Save**

# **Copying an entry/directory**

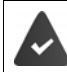

The sending and receiving handset must both be registered to the same base station. The other handset and the base station are able to send and receive directory entries.

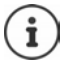

An external call interrupts the transfer.

Only the date is transferred for an anniversary.

#### **Both handsets support vCards:**

- No entry with the name is available: a new entry is created.
- An entry with the name is already available: The entry is expanded to include the new numbers. If the entry contains more numbers than allowed by the recipient handset, a second entry is created with the same name.

#### **The recipient handset does not support vCards:**

A separate entry is created and sent for each number.

#### **The sending handset does not support vCards:**

A new entry is created on the receiving handset and the transferred number is added to the **Phone (Home)** field. If an entry with this number already exists, the copied number is discarded.

### <span id="page-26-1"></span>**Copying individual entries**

**E**  $\bullet$  ... use  $\bullet$  to select the desired entry **▶** Options ▶  $\bullet$  Copy entry ▶ OK ▶  $\bullet$  to **Internal**  $\triangleright$  OK  $\triangleright$  ... use  $\lceil \frac{2}{3} \rceil$  to select the receiving handset  $\triangleright$  OK ... the entry is copied

Copy the next entry after successful transfer: Press **Yes** or **No**

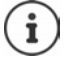

<span id="page-26-2"></span>use **vCard via SMS** to send a directory entry in vCard format by SMS.

### **Copying the entire directory**

**DEE b** Options **b** Copy all **b** OK **b** Conternal **b** OK **b** ... use **C** to select the receiving handset **OK** . . . the entries are copied one after the other

### <span id="page-26-0"></span>**Copying a vCard using Bluetooth**

Copy directory entries in vCard format, e.g. to exchange entries with a mobile phone.

Bluetooth mode is activated

The other handset/mobile phone supports Bluetooth.

**Example 1** ... use to select an entry if needed **▶** Options ▶ Copy entry / Copy all ▶ **T** vCard via Bluetooth . . . the Known Devices list is displayed  $\blacksquare$  . . . use the select device **OK**

### **Receiving a vCard using Bluetooth**

If a device in the **Known Devices** list sends a vCard to your handset, a directory entry is automatically created and a message is shown in the display.

If the sending device is not in the list:  $\blacktriangleright$  ... use  $\blacktriangleright$  to enter the PIN of the **sending** Bluetooth device **OK** . . . the copied vCard is available as a directory entry

#### <span id="page-26-3"></span>**Synchronising the phonebook with the PC address book (Gigaset QuickSync)**

The Gigaset QuickSync programme has been installed on the computer.

The handset is connected via Bluetooth or via a USB data cable to the computer.

Free download and further information at  $\rightarrow$  [gigaset.com/quicksync](https://www.gigaset.com/quicksync)

# <span id="page-27-0"></span>**Base directory**

<span id="page-27-3"></span>(depending on the base)

If the DECT base (on a CAT-iq router for example) provides a separate directory, it can also be displayed and edited on the handset.

▶ **■ ▶** ... Use **C** it to select **CO Contacts ▶ OK ▶ CO** Base Directory ▶ OK ... The first entry in the phone directory is displayed

or

Press and **hold** the Control button

For information on the base directory:  $\rightarrow$  Documentation relating to your base/router

# <span id="page-27-2"></span><span id="page-27-1"></span>**Assignment of the control key to a directory**

#### <span id="page-27-4"></span>**Changing the assignment of the control key to a directory**

Briefly press the control key  $\Box$  to open the preferred directory. The default directory is the local one.

The preferred directory is the one

- opened with a **brief** press of the control key  $\Box$
- into which a number is transferred using  $\Box$  when it is dialled
- in which a search is performed for the right name for a phone number (such as for an incoming call for showing in the display or when transferring a call to a list)

The local directory is the default preferred directory.

Changing the preferred directory:

**E**  $\blacksquare$  **.** . . Use  $\begin{bmatrix} \cdot \\ \cdot \end{bmatrix}$  to select **\outacts & OK >**   $\begin{bmatrix} \cdot \\ \cdot \end{bmatrix}$  Preferred Directory **>** OK  $\blacktriangleright$   $\begin{bmatrix} \cdot \\ \cdot \end{bmatrix}$ Select **Handset Directory** or **Base Directory OK**

# **Answer machine**

# <span id="page-28-1"></span><span id="page-28-0"></span>**Local answering machine**

Some Gigaset bases make available a local answering machine, that you can use from the handset menu. Below is an introduction to the basic functions. For further information  $\rightarrow$  refer to the user guide for the base.

#### **Activate/deactivate the answer machine**

**▶ ■ ▶** ... use **A** to select **00** Answer Machine ▶ OK ▶ 【 】 Activation ▶ OK ▶ ... use **the select Answer Machine** (if more than one answer machine is available)  $\blacktriangleright$ **Change**  $\blacktriangleright$  ... use **the select On** or Off  $\blacktriangleright$  Save

#### **Playing back messages:**

Press the Message key  $\boxed{\bullet}$  ... use  $\boxed{\bullet}$  to select an answer machine (if there are messages for several answer machines) **OK**

#### **Recording a personal announcement/advisory message**

- **E.**  $\bullet$  ... use  $\bullet$  to select **oo** Answer Machine ▶ OK ▶  $\bullet$  Announcements ▶ OK ▶ ... use **th** to select **Record Announc.** or **Rec. Advisory Msg.**  $\triangleright$  **OK**  $\triangleright$  ... use **th** to select **Answer Machine** (if there are several) ▶ OK ▶ OK ▶ record your announcement message (at least 3 seconds) . . . possible options: Complete the recording and save:
	- ▶ End . . . the announcement is played back for you to check

Repeat the recording:

**New**

Cancel the recording:

**Press the End call key or Back** 

Resume the recording:

**OK**

#### <span id="page-28-2"></span>**Changing the language for the voice prompt and default announcement (if available)**

**E**  $\bullet$  ... use  $\bullet$  to select **ao** Answer Machine **A** OK **A**  $\bullet$  C Language **A** OK **A** ... use **the select your language > Select** (  $\bigcirc$  = selected)

# <span id="page-29-0"></span>**Network mailbox**

Each network mailbox accepts incoming calls made via the corresponding line. To record all calls, a network mailbox must be set up for all handset connections.

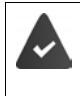

<span id="page-29-2"></span>The network mailbox has been **requested** from the network provider.

A network mailbox might need to be set up on the phone system or in the base configuration.

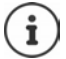

The network mailbox is automatically called via the corresponding connection. An automatic area code specific to the phone is **not** prefixed.

<span id="page-29-1"></span>The network mailbox messages can be played back using the phone's keypad (digit codes). In the configuration of the phone system / base, conversion of the digit codes to the DTMF signals used by the provider must be set.

# **Enable network mailbox / Enter number**

<span id="page-29-3"></span>On the handset, you can manage the network mailboxes that are assigned to one of its receive connections.

**▶ ● ▶** ... use  $\bigodot$  to select **oo** Answer Machine ▶ OK ▶  $\bigodot$  Network Mailbox ▶ OK ▶ ... use **the select connection if applicable**  $\triangleright$  **OK** ... then

#### **For a fixed line network/connection**

**EXECTE:** to enter or amend the network mailbox number **Save** 

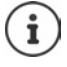

To activate/deactivate the network mailbox for the fixed line network connection use the phone number and a function code of your network provider. Please contact the network provider if you require any further information.

#### **For a VoIP connection**

Activate/deactivate network MB:

**Status** ... use to select **On** or **Off** 

Enter number: **Interpretent Control of the Network Mailbox**  $\blacktriangleright$  ... use **the team** of the network mailbox number

> With some VoIP providers, the phone number has already been downloaded together with the general VoIP provider data and saved to the base station.

Save settings: **Save**

# <span id="page-30-1"></span>**Playing back messages**

Press and **hold**  $\boxed{1 \omega}$ 

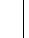

Key 1 has been assigned to the network mailbox.

or

Press the Message key  $\boxed{\bullet}$  ... use  $\boxed{\bullet}$  to select network mailbox **(Net AM: Fixed Line / Mailbox: IP1**) **OK**

or

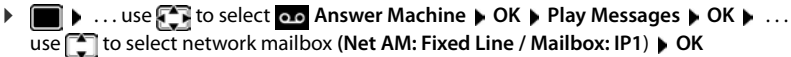

Listen to announcement out loud:  $\triangleright$  Press the handsfree key  $\blacksquare$ 

# <span id="page-30-0"></span>**Set fast access for the answer machine**

It is possible to call a network mailbox or the telephone's local answer machine directly by pressing key  $\boxed{1}$   $\infty$ 

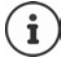

<span id="page-30-2"></span>For systems without a local answer machine, the network mailbox is automatically connected with key  $\boxed{1}$   $\infty$ .

### **Assigning key 1 / Changing assignment**

Settings for the fast access are device-specific. A different answer machine can be assigned to key  $\sqrt{1-\omega}$  on each registered handset. The answer machine for the handset's receive connections are offered, e.g. **Net AM: Fixed Line**, **Mailbox: IP1**.

**E.**  $\bullet$  ... use  $\bullet$  to select  $\bullet$  Answer Machine  $\bullet$  OK  $\bullet$   $\bullet$  Set Key 1  $\bullet$  OK  $\bullet$  ... use  $\bullet$ to select answer machine  $\triangleright$  **Select** ( $\bigcirc$  = selected)

Return to idle status:  $\triangleright$  Press and **hold** the End call key  $\sqrt{\omega}$ 

#### **Network mailbox**

If no number has yet been saved for the network mailbox:

▶ ...use to make a change in the line Network Mailbox ▶ ...use Het to enter the number of the network mailbox **▶ Save ▶** Press and **hold** the End call key  $\boxed{\circ}$  (idle status)

# **Additional functions**

<span id="page-31-0"></span>The functions actually available on your telephone and how they are operated depends on the base/router to which the handset is registered.

The procedure required for your telephone may differ from the procedures described here. Depending on the number and type of available functions, these may be provided in different menus, e.g. at top level or in a submenu.

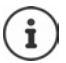

#### **Additional information**

Regarding the telephone system, if the handset is connected to a Gigaset base:

User guide for your Gigaset telephone

Regarding the telephone system, if the handset is connected to another base/router:

**→** Documentation regarding your base/your router

All Gigaset user guides in PDF format:

**→** [wiki.gigasetpro.com](http://wiki.gigasetpro.com)

# <span id="page-31-3"></span><span id="page-31-1"></span>**Sound profiles**

The telephone has sound profiles for adapting the handset to the environmental conditions: **Profile Loud, Profile Silent, Profile Personal.** You can use the **Do not disturb** profile to prevent the handset signalling an incoming call.

- Press the Profile key  $\boxed{\bullet}$  ... The profile currently set is shown
- Switch between profiles using key

or

▶ Use **the select a profile ▶ OK** 

Set the microphone sensitivity to loud surroundings:

**Press and hold** the profile key  $\leftarrow$ 

#### <span id="page-31-2"></span>**Profile "Do not disturb"**

Set with the profile key  $\sqrt{\bullet}$ 

or

- **Audio Settings DOK D Do Not Disturb**  $$
- The idle display shows **"Do not disturb" active**. The status bar shows
- Incoming calls are not signalled but show up in the call list as missed calls.
- Most messages are blocked. Exceptions: Appointments, alarm clock and anniversaries.

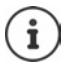

An incoming call occupies a line even if it is not signalled. If all the lines on the base are occupied, calls cannot be made.

If a call arrives while you are using the telephone, the handset can return to idle status (depends on the base).

#### **Sound profiles**

The profiles are set as follows by default:

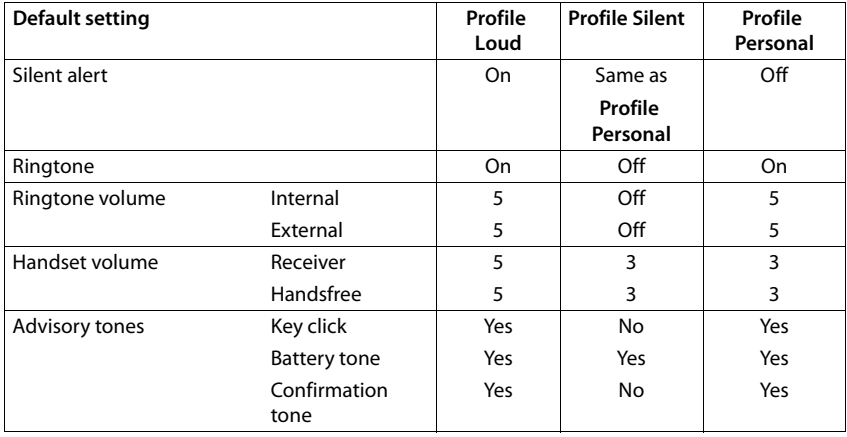

<span id="page-32-1"></span>Activate alert tone for an incoming call for **Profile Silent:**  $\triangleright$  after switching to **Profile Silent** press the display key **Beep** ... the icon **A** appears in the status bar

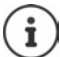

The set profile remains set when switching the phone off and back on.

Changes to the settings listed in the table:

- apply in the **Loud** and **Silent** profiles as long as the profile is not changed.
- are permanently saved in **Profile Personal** for this profile.

# <span id="page-32-2"></span><span id="page-32-0"></span>**Calendar**

You can remind yourself of up to **30 appointments**.

In the calendar, the current day is outlined in white; on days with appointments, the numbers are displayed in colour. When a day is selected, it will be outlined in colour.

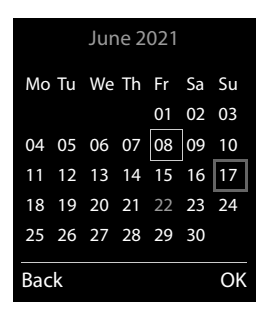

# **Saving appointments to the calendar** Date and time have been set. **OR**  $\bullet$  ... use **C** to select **O** Organizer  $\bullet$  OK  $\bullet$  **C** Calendar  $\bullet$  OK  $\bullet$  use  $\bullet$  to select desired day **OK** . . . then Switch on/off:  $\rightarrow$  **Activation:** use to select **On** or **Off** Enter date:  $\mathbf{E} \Box \mathbf{D}$  **Date** ... the selected day has been pre-set  $\mathbf{E}$  use  $\mathbf{F}$  to enter new date Enter time: **IFFELD** Time **Details** to enter hours and minutes of the appointment Set name:  $\mathbf{F}$  **Text** use  $\mathbf{F}$  to enter a description of the appointment (e.g. evening meal, meeting) Set alarm tone:  $\mathbf{S} = \mathbf{S}$  **Signal** use **T** to select the melody of the reminder alarm or deactivate the acoustic signal Enter information for the appointment: ▶ ... use **the successively select Date**, **Time**, **Text** and **Signal** use **the relevant value**  Save Save appointment:  $\rightarrow$  **Save** If an appointment has already been entered:  $\blacktriangleright \lbrack \blacktriangleright \rbrack$  <New Entry> $\blacktriangleright$  OK  $\blacktriangleright$  then enter information for the appointment.

# **Notification of appointments/anniversaries**

<span id="page-33-1"></span>Anniversaries are transferred from the directory and displayed as an appointment. An appointment/anniversary is displayed in idle status and the selected ringtone plays for 60 seconds as a notification.

Acknowledge and stop the reminder: Press the display key OFF

Respond with SMS: Press the display key **SMS** . . . the SMS menu is displayed

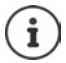

During a call, a reminder is indicated on the handset **once** with an advisory tone on the handset.

# <span id="page-33-0"></span>**Displaying missed appointments/anniversaries**

The following appointments and anniversaries are saved in the **Missed Appts** list:

- The appointment/anniversary call was not acknowledged.
- The appointment/anniversary was notified during a phone call.
- The handset was switched off at the time of the appointment/anniversary.

The last 10 entries are stored. The  $\mathbb{F}$  icon and the number of new entries are shown in the display. The most recent entry appears at the top of the list.

#### **Opening the list**

▶ Press the Message key **M** ▶ <a> Missed Appts: ▶ OK ▶ ...use <a> to browse through the list of any appointments

or

**A**  $\blacksquare$  **D** ... use  $\blacksquare$  to select  $\blacksquare$  Organizer  $\blacktriangleright$  OK  $\blacktriangleright$   $\blacksquare$  Missed Appts  $\blacktriangleright$  OK

Each entry is displayed with the number or name, date and time. The most recent entry appears at the top of the list.

Delete an appointment/anniversary: **▶ Delete** 

#### **Displaying/changing/deleting stored appointments**

**▶ ■ ▶** ... use **F** I to select **E** Organizer ▶ OK ▶ [ Calendar ▶ OK ▶ use T I to select day **DK** . . . the appointment list is displayed **b** use **the select date . .** . possible options: Display appointment details: **View** . . . the appointment settings are displayed Change appointment: **View Edit** or **Options Edit entry OK** Activate/deactivate appointment: **Options Activate**/**Deactivate OK** Delete appointment: **Options Delete entry OK** Delete all appointments for a day: **Options Delete all Appoints. OK Yes**

# <span id="page-34-0"></span>**Timer**

#### <span id="page-34-3"></span>**Setting the timer (countdown)**

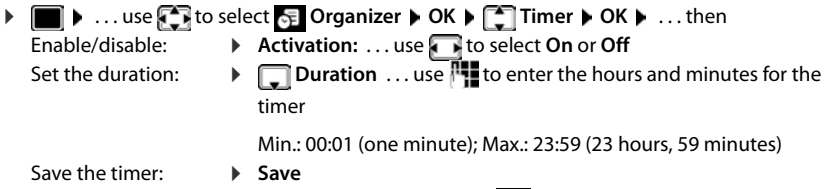

<span id="page-34-2"></span><span id="page-34-1"></span>The timer starts the countdown. In the idle display, icon  $\bullet$  and the remaining hours and minutes are displayed until one minute is left. From this point, the remaining seconds are counted down. At the end of the countdown, the alarm is triggered.

#### <span id="page-35-6"></span>**Disabling/repeating the alarm**

Switch off the alarm: **EXA** OFF

Repeat the alarm:  $\mathbf{R}$ **Restart** . . . the timer display is displayed again **b** set another duration as required **Save** . . . the countdown is restarted

# <span id="page-35-2"></span><span id="page-35-0"></span>**Alarm clock**

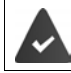

Date and time have been set.

### <span id="page-35-3"></span>**Activating/deactivating the alarm clock and setting the wake-up time**

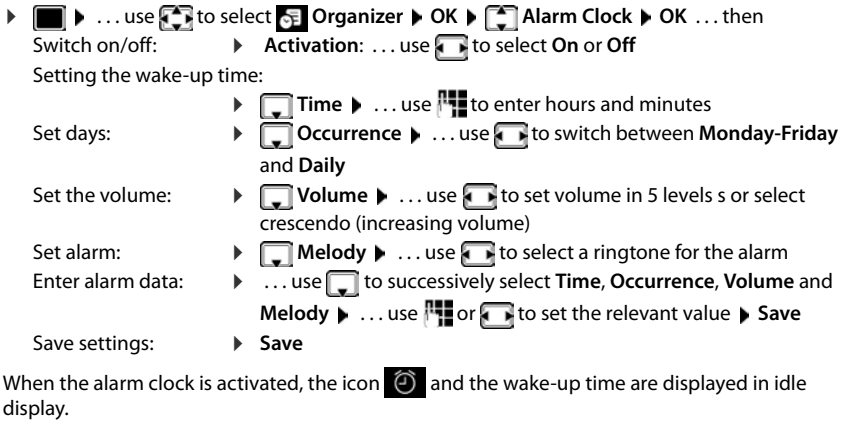

#### <span id="page-35-4"></span><span id="page-35-1"></span>**Alarm**

An alarm is shown on the display and indicated by the selected ringtone melody. The alarm sounds for 60 seconds. If no key is pressed, the alarm is repeated after 5 minutes. After the second repetition, the alarm call is deactivated for 24 hours.

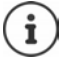

During a call, the alarm is only indicated by a short tone.

### <span id="page-35-5"></span>**Switching off/repeating the alarm after an interval (snooze mode)**

#### Deactivate the alarm: **OFF**

Repeat the alarm (snooze mode): Press **Snooze** or any key . . . the alarm is switched off and repeated after 5 minutes.

# <span id="page-36-2"></span><span id="page-36-0"></span>**ECO DECT**

(depending on the base)

The device range is set to maximum as default. This guarantees the best connection between the handset and the base station. In idle status, the handset will not function (as it is not transmitting). Only the base station will maintain contact with the handset via a low wireless signal. During a call, the transmission power automatically adapts to the distance between the base station and handset. The smaller the distance to the base, the lower the radiation.

To reduce the radiation further:

#### <span id="page-36-4"></span>**Reducing radiation by up to 80%**

**▶ ■ ▶ ... use to select Settings ▶ OK ▶ ECO DECT ▶ OK ▶ Maximum Range**  $\blacktriangleright$  **Change** ( $\blacksquare$  = deactivated)

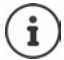

<span id="page-36-3"></span>The range is also reduced with this setting.

It is not possible to use a repeater to increase the range.

#### <span id="page-36-1"></span>**Deactivating radiation in idle status**

**1 1 a**... use **Extending**  $\bullet$  **CODECT b** OK **b Extending Radiation** ▶ Change ( $\mathbf{V}$  = activated)

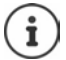

To benefit from the advantages of the setting **No Radiation**, all registered handsets must support this feature.

If the setting **No Radiation** is activated and a handset is registered to the base that does not support this feature, **No Radiation** is automatically deactivated. As soon as this handset is de-registered, **No Radiation** will automatically be re-activated.

The wireless connection will only be established for an incoming or outgoing call and the connection will be delayed by about 2 seconds.

In order that a handset can establish a wireless connection with the base station more quickly for an incoming call, it must "listen" to the base station more often, i.e. scan the environment. This increases power consumption and reduces the standby and talktime of the handset.

When **No Radiation** is activated, there will be no range display/range alarm on the handset. Contactability can be tested by attempting to establish a connection.

**Press and hold** the Talk key  $\boxed{\frown}$  ... the dialling tone sounds.

# <span id="page-37-1"></span><span id="page-37-0"></span>**Protection against unwanted calls**

### <span id="page-37-4"></span>**Time control for external calls**

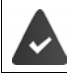

Date and time have been set.

<span id="page-37-3"></span>Enter a time period during which the handset should suspend ringing to indicate external calls e.g. during the night.

**EXECUTER Audio Settings DK Ringtones (Handset) OK F** Time Control **P OK** . . . then Switch on/off:  $\rightarrow$  use to select **On** or **Off** Enter time:  $\longrightarrow$  use  $\bullet$  to switch between **Suspend ring. from** and **Suspend ring. until**  $\mathbf{F}$  ... use  $\mathbf{F}$  to enter

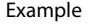

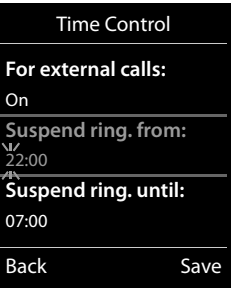

Save: **Brack Save** 

The time control only applies to the handset for which the setting is configured.

start and end in 4-digit format

The telephone will continue to ring for numbers that have been assigned to a VIP group in the directory.

### **Protection from anonymous callers**

<span id="page-37-2"></span>The handset will not ring if callers' numbers are not revealed. This setting can be applied to only one or to all registered handsets.

#### **For one handset**

**Audio Settings**  $\triangleright$  OK  $\triangleright$  **C** (Handset)  $\triangleright$  OK  $\triangleright$ **Anon. Calls Silent Edit** (  $\blacksquare$  = activated) ... the call is only signalled on the display

#### **For all handsets**

(only on some Gigaset bases)

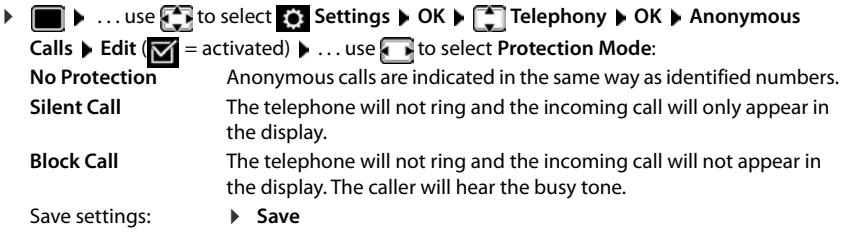

#### **Switch off ringtone when in charging cradle**

<span id="page-38-3"></span>The handset will not ring when placed in the charging cradle. The call is only indicated on the display.

**E.**  $\bullet$  ... use  $\bullet$  to select **Audio Settings AUDIO K Ringtones (Handset) AUDIO K Ringtones Silent Charging <b>Change** (**X** = ringtone is switched off when in charging cradle)

#### **Black list**

(only on some Gigaset bases: [wiki.gigasetpro.com\)](http://wiki.gigasetpro.com )

<span id="page-38-0"></span>When the black list function is activated, calls from black list numbers are not indicated or are only indicated in the display. These settings apply to all registered handsets.

The black list is enabled when **Silent Call** or **Block Call** is selected as the protection mode.

#### **Displaying/editing the black list**

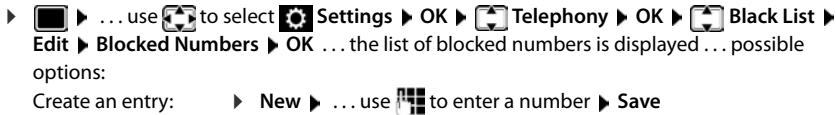

<span id="page-38-1"></span>Delete an entry:  $\longrightarrow \dots$ use  $\Box$  to select an entry  $\blacktriangleright$  Delete  $\dots$  the entry is deleted

#### **Transferring a number from a call list to the black list**

**E**  $\blacktriangleright$  ... use **F** to select **C** Call Lists **▶** OK ▶ ... use  $\blacktriangleright$  to select Accepted calls/ **Missed calls OK** . . . use to select entry **Options Copy to Blacklist OK**

#### **Setting the protection mode**

<span id="page-38-2"></span>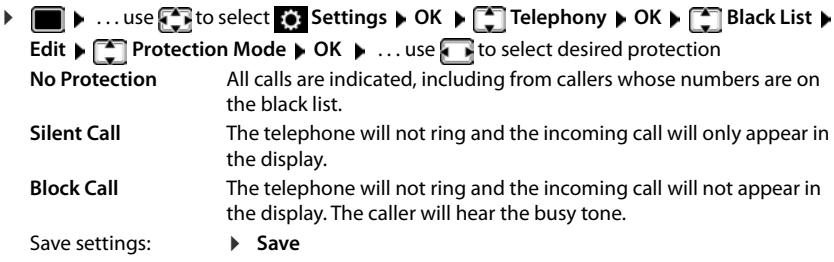

### **Disable the ringtone (do not disturb)**

You can use the **Do Not Disturb** function to prevent the handset signalling an incoming call.

- **▶ ▶ ... Use to select Audio Settings ▶ OK ▶ COD Not Disturb ▶ Edit**  $\sqrt{a}$  = enabled)
- The idle display shows **"Do not disturb" active**.
- Incoming calls are not signalled but show up in the call list as missed calls.
- Most messages are blocked. Exceptions: Appointments, alarm clock and anniversaries.

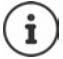

An incoming call occupies a line even if it is not signalled. If all the lines on the base are occupied, calls cannot be made.

If a call arrives while you are using the phone, the handset can return to idle mode (depends on the base).

# <span id="page-40-0"></span>**Resource Directory**

<span id="page-40-2"></span>Sounds for ringtones and images that can be used as caller pictures (CLIP pictures) or as a screensaver are saved in the handset's resource directory. A range of monophonic and polyphonic sounds and pictures have been pre-set but further images and sounds can be downloaded using a PC (
SuickSync).

#### **Media types:**

<span id="page-40-7"></span>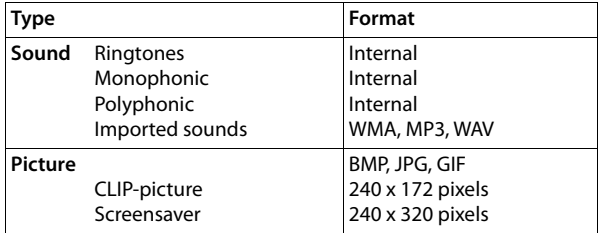

<span id="page-40-4"></span>If insufficient memory is available, you must delete one or more pictures or sounds before others can be saved.

#### <span id="page-40-1"></span>**Managing images (for screensaver and CLIP) and sounds**

<span id="page-40-6"></span><span id="page-40-5"></span>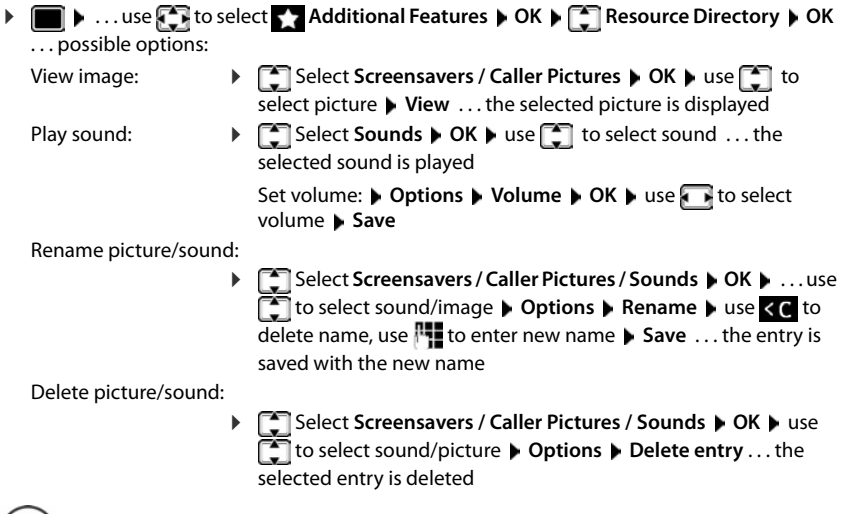

<span id="page-40-3"></span>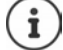

The relevant options are not available if a picture/sound cannot be deleted.

### <span id="page-41-4"></span>**Check memory**

Display the available memory for screensavers and CLIP-pictures.

▶ **i Additional Features ▶ OK ▶**  $\begin{bmatrix} \bullet \\ \bullet \end{bmatrix}$  **Resource Directory ▶ OK** ▶  $\boxed{^2}$  Capacity ▶ OK . . . the percentage of available memory is displayed

# <span id="page-41-0"></span>**Bluetooth**

<span id="page-41-1"></span>The handset is able to use Bluetooth™ to communicate wirelessly with other devices that also use this technology, e.g. to connect a Bluetooth headset or hearing aid.

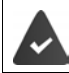

Bluetooth is activated and the devices have been registered to the handset.

The following devices can be connected:

<span id="page-41-3"></span>• A Bluetooth headset or hearing aid

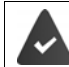

The headset / hearing aid has the **Headset** or **Handsfree profile**. If both profiles are available, the handsfree profile is used to communicate.

It may take 5 seconds to establish a connection to the headset, whether a call is accepted using the headset or transferred to the headset, or a call is made from the headset.

• Up to 5 data devices (PCs, tablets or mobile phones) for the transmission of address book entries as a vCard or for the exchange of data with the computer. In order for telephone numbers to be used further, the area code (international and local area code) must be saved to the telephone.

Operating Bluetooth devices  $\rightarrow$  device user guides

#### <span id="page-41-2"></span>**Activating/deactivating Bluetooth mode**

If the local area code is still not saved:  $\mathbf{D}$  ... use  $\mathbf{F}$  to enter local area code  $\mathbf{D}$  OK **▶ ■ ▶ ... use to select 8 Bluetooth ▶ OK ▶ ■ Activation ▶ Change** ( $\mathbf{V}$  = activated)

When in idle status, the activated Bluetooth mode is indicated on the handset by the  $\triangle$  icon.

# <span id="page-42-0"></span>**Registering Bluetooth devices**

The distance between the handset in Bluetooth mode and the active Bluetooth device (headset or data device) should not exceed 10 m.

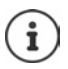

The registration of a headset overwrites a previously registered headset.

If a headset is to be registered that is already registered with a different device, this connection must be deactivated before registering.

▶ **■ ▶** ... use  $\begin{array}{|c|c|c|c|c|}\n\hline\n\end{array}$  **Bluetooth** ▶ OK ▶  $\begin{array}{|c|c|c|c|}\n\hline\n\end{array}$  Search for Headset / Search **Devices ▶ OK** . . . the search starts (may take up to 30 seconds) . . . the names of found devices are displayed . . . possible options:

Register device: *Deperforms* **Followish Device DOK D** ... use **TH** to enter the PIN of the Bluetooth device to be registered **OK** . . . the device is added to the list of known devices

Showing information:

- ▶ ... use select a device, if applicable ▶ View ... the device name and device address are displayed
- 
- Repeat search: **Options Repeat Search OK**

Cancel search: **Cancel**

### <span id="page-42-2"></span>**Editing the list of known (trusted) devices**

#### **Open the list**

**▶ ■ ▶ ...use < to select 8** Bluetooth ▶ OK ▶ < THE Known Devices ▶ OK ...the known devices are listed, an icon indicates the type of device

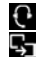

- **Bluetooth headset** 
	- Bluetooth data device

If a device is connected, the relevant icon is shown in the display header instead of  $\&$ .

#### **Edit an entry**

**EXALUATE:**  $\mathbf{B} \times \mathbf{B}$  **Bluetooth BOK K K C R EXALUATE:**  $\mathbf{B} \times \mathbf{B}$  **CK K EXALUATE:**  $\mathbf{B} \times \mathbf{B}$  **CK K EXALUATE:**  $\mathbf{B} \times \mathbf{B}$  **CK K EXALUATE:**  $\mathbf{B} \times \mathbf{B}$  **CK K EXALUA** 

to select entry . . . possible options:

View an entry: **View** . . . the device name and device address are displayed Press **OK** to go back

<span id="page-42-1"></span>De-registering a device:

**▶ Options ▶ Delete entry ▶ OK** 

Edit name:  **<b>D** Options **Edit Name D** OK **D** ... use  $\mathbb{F}$  to edit name **D** Save

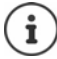

If an active Bluetooth device is de-registered, it may try to re-connect as a "nonregistered device".

#### **Rejecting/accepting a non-registered Bluetooth device**

If a Bluetooth device that is not registered in the list of known devices tries to connect to the handset, a prompt will appear asking you to enter the PIN of the Bluetooth device (Bonding).

- **Reject: Briefly** press the End call key
- Accept:  $\longrightarrow \dots$  use  $\blacksquare$  to enter the PIN of the Bluetooth device to be accepted **DK DK** ... Wait for PIN confirmation ... then

Add the device to the list of known devices:  $\blacktriangleright$  **Yes** 

use the device temporarily: **No** . . . the Bluetooth connection can be used, as long as the device is located within transmission range or until it is switched off

#### <span id="page-43-1"></span>**Changing the Bluetooth name of the handset**

The handset is shown by this name on another Bluetooth device.

**▶ ■ ▶ ...use Fi** to select **Bluetooth ▶ OK ▶ Fi** Own Device ▶ OK ... the name and the device address are shown **Change D** ... use **the change the name De Save** 

# <span id="page-43-3"></span><span id="page-43-0"></span>**Additional functions using the PC interface**

The **Gigaset QuickSync** program has been installed on the computer.

Free to download at  $\rightarrow$  [www.gigaset.com/quicksync](https://www.gigaset.com/quicksync)

<span id="page-43-2"></span>QuickSync functions:

- Sync the handset's directory with Microsoft® Outlook®
- Upload CLIP-pictures (.bmp) from the computer to the handset
- Upload pictures (.bmp) as screensavers from the computer to the handset
- Upload sounds (ringtone melodies) from the computer to the handset
- Update firmware
- Cloud synchronisation with Google™
- Connecting the handset to the computer via Bluetooth or via a USB data cable.

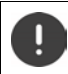

Connect the handset **directly** to the PC and **not** via a USB hub.

#### **Transferring data**

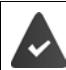

Data transfer using Bluetooth:

- The computer has Bluetooth capability.
- A USB data cable is not plugged in. If a USB data cable is plugged in during an existing Bluetooth connection, the Bluetooth connection is interrupted.

Launch the **Gigaset QuickSync** program on the computer.

The message **Data transfer in progress** is shown on the display during data transfer between the handset and PC. During this time, it is not possible to enter any data using the keypad and incoming calls are ignored.

#### <span id="page-44-0"></span>**Carrying out a firmware update**

- ▶ Connect the telephone and the PC using a USB data cable ▶ Launch Gigaset QuickSync ▶ Establish connection to the handset
- Start firmware update in **Gigaset QuickSync** . . . Information about this can be found in **Gigaset QuickSync** help feature

The update process may take up to 10 minutes (not including download time).

The data are first downloaded from the online update server. The time required for this depends on Internet connection speed.

The display on your telephone is switched off, the Message key  $\blacksquare$  and the Talk key  $\blacksquare$  flash. Once the update is complete, your telephone will automatically restart.

The firmware can also be updated directly via the DECT radio link if the base/router supports this ( $\rightarrow$  **Handset Update**).

#### **Procedure in the event of an error**

If the update procedure fails or the telephone no longer functions properly after the update, repeat the update procedure:

- **End the Gigaset QuickSync** program on the PC **P** Remove the USB data cable from the telephone  $\blacktriangleright$  Remove the battery  $\blacktriangleright$  Re-insert the battery
- Carry out the firmware update again as described above

If the update procedure fails more than once or it is no longer possible to connect to the PC, carry out the **Emergency Update**:

- **►** End the **Gigaset QuickSync** program on the PC ► Remove the USB data cable from the telephone  $\blacktriangleright$  Remove the battery
- Press and hold keys  $\sqrt{4}$  and  $\sqrt{6}$  at the same time with the forefinger and middle finger  $\blacktriangleright$  Replace the battery
- Release keys  $\boxed{4}$  and  $\boxed{6}$  ... the Message key  $\boxed{\blacksquare}$  and the Talk key  $\sim$  will flash alternately
- Carry out the firmware update as described above

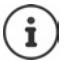

Always save pictures and sounds uploaded onto the handset on the PC, as they are deleted during an **Emergency Update**.

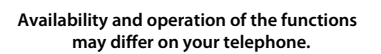

# **Setting the handset**

# <span id="page-45-1"></span><span id="page-45-0"></span>**Changing the language**

**EXECUTE:** 1 Language **COM DECIMENT** COMPONER **1** Language **COM DECIM** COMPONER RELATIONS select language **> Select** (O = selected)

<span id="page-45-5"></span>If the handset has been set to an incomprehensible language:

**P** Press the keys  $\boxed{9}$   $\boxed{5}$  slowly one after the other  $\blacktriangleright$  ... use  $\boxed{5}$  to select the correct languagepress the right display key

# **Select country (if available)**

<span id="page-45-2"></span>Select the country where you are using the phone. Your selection is used for country-specific defaults, such as the international country code.

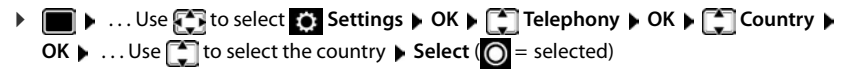

# <span id="page-45-4"></span>**Display and keypad**

### <span id="page-45-3"></span>**Screensaver**

A digital or analogue clock, Info Services and a range of pictures can be selected to be displayed as a screensaver when in idle status.

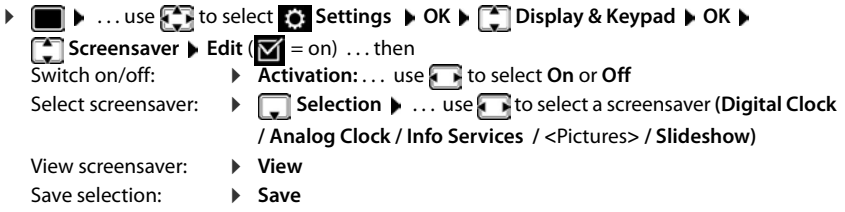

The screensaver is activated approx. 10 seconds after the display has changed to idle status.

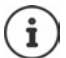

All pictures from the **Screensaver** folder of the **Resource Directory** are available for selection.

#### **End screensaver**

Press the End call key  $\boxed{\bullet}$  briefly ... the display changes to idle status

#### **Notes on displaying Info Services**

(only on an IP-capable Gigaset base)

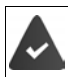

**Info Services** are activated via the web configurator.

The telephone is connected to the Internet.

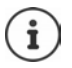

If no information is currently available, the digital time (**Digital Clock**) is displayed instead until information is available again.

### **Switching Info Services on/off**

(only on an IP-capable Gigaset base)

The text information from the Internet that is set for the screensaver **Info Services** can be displayed as a scrolling message in idle status.

**• • ID b** ... use **Settings I** OK **b Settings I** OK **b C** Display & Keypad **b** OK **b C** Info **Ticker**  $\triangleright$  **Edit** ( $\triangleright$  = on)

The text appears as soon as the telephone changes to idle status. If a message is shown in the display, the info text is not displayed.

### <span id="page-46-2"></span>**Large font**

Show text and icons in call lists and in the directory in a larger size in order to improve legibility. Only one entry is shown in the display and names are abbreviated if necessary.

**•**  $\blacksquare$  **.** . . use  $\blacksquare$  to select  $\blacksquare$  Settings  $\blacktriangleright$  OK  $\blacktriangleright$   $\blacksquare$  Display & Keypad  $\blacktriangleright$  OK  $\blacktriangleright$   $\blacksquare$  Large Font Change ( $\boxed{\blacksquare}$  = on)

#### <span id="page-46-0"></span>**Colour scheme**

You can choose from a range of colour combinations for the display.

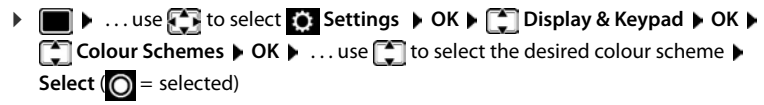

### <span id="page-46-1"></span>**Display backlight**

The display backlight always illuminates when the handset is taken out of the base station/ charging cradle or when a key is pressed. Any **digit keys** that are pressed appear on the display for pre-dialling.

Switch the display backlight on/off when in idle status:

**▶ ■ ▶ ... Use to select <b>S** Settings ▶ OK ▶ ■ Display & Keypad ▶ OK ▶ **Display Backlight**  $\triangleright$  OK  $\triangleright$  Use  $\begin{bmatrix} 1 \end{bmatrix}$  to select when the setting is applied (**In Charger** / **Out of Charger / In Talk State)** Select in each case with **On** or **Off Save**

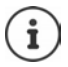

The handset's standby time may be significantly reduced if the display backlight is switched on.

### <span id="page-47-2"></span>**Keypad illumination**

The keypad has 5 levels of brightness to choose from.

. . . use to select **Settings OK Display & Keypad OK Key Illumination OK** . . . use to select **Brightness** (1 - 5) **Save**

#### <span id="page-47-1"></span>**Activating/deactivating automatic keypad lock**

Automatically lock the keypad when the handset has been in idle status for around 15 seconds.

 **▶ ■ ▶ ...use CE** to select ● Settings ▶ OK ▶ CE Display & Keypad ▶ OK ▶ CE Auto **Keypadlock Change** ( = on)

# **Tones and signals**

#### <span id="page-47-0"></span>**Call volume**

<span id="page-47-3"></span>You can set the volume of the earpiece, handsfree function and headset on 5 levels independently of each other.

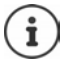

Changes are only saved permanently in **Profile Personal**.

#### **During a conversation**

**Fig. 1 Handset Volume**  $\bullet$  ... use **T** to select volume  $\bullet$  **Save** ... the setting is saved

#### **In idle status**

**F** Handset Volume **I** Use  $\begin{bmatrix} 1 \end{bmatrix}$  to select what the setting is to apply for (Earpiece / **Speaker** / **Corded headset**)  $\triangleright$  Use **the set of the volume**  $\triangleright$  **Save** ... The setting is saved

or

**▶ ■ ▶ ... Use to select Audio Settings ▶ OK ▶ Handset Volume ▶ OK ▶ Use** to select what the setting is to apply for (**Earpiece** / **Speaker** / **Corded headset**) Use to to set the volume **Save** 

#### **Automatic volume control**

(depending on the base)

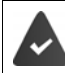

Crescendo is **not** set for the ringtone volume  $($  $\rightarrow$  [p. 50\)](#page-49-0).

The phone is able to automatically adjust the volume of the receiver and ringtone to the ambient volume. Here you can set the sensitivity with which the phone reacts to changes in noise level (**Very High**, **High**, **Medium**, **Low**, **Very Low**).

**Audio Settings**  $\bullet$  OK  $\bullet$  **C** Smart Volume  $\bullet$  OK  $\bullet$ **Earpiece Volume / Ringtone Volume Faction:** List Enable/disable: **Activation:** Use **Activation:** Use **T** to select **On** or **Off** 

Save: **Save**

Adjust the sensor:  $\longrightarrow \Box$  Sensitivity  $\overline{\phantom{A}}$  Use to adjust the sensor sensitivity

<span id="page-48-5"></span><span id="page-48-3"></span><span id="page-48-1"></span>

### **Headset – volume correction**

<span id="page-48-2"></span>Change the call volume for the wired headset. In addition to the standard settings for the call volumes, here you can compensate the audio setting characteristics of your headset.

**▶ ● ▶** ...Use  $\text{C}$  to select **Audio Settings** ▶ OK ▶ Corded Hdst Boost ▶ Use to set the volume **F** Save

### **Microphone sensitivity**

<span id="page-48-4"></span>Adjust the sensitivity of the microphone for the receiver or wired headset. This gives you improved acoustics in loud environments and when there are echoes.

▶ **● ▶** ...Use to select **Audio Settings** ▶ OK ▶ Mic Sensitivity ▶ OK ▶ Use to select what the setting applies for (**Earpiece** / **Corded headset**) I Use to adjust the sensitivity > Save

# <span id="page-48-0"></span>**Earpiece and handsfree profile**

Select a profile for the **earpiece** and **handsfree mode** in order to adapt the telephone as much as possible to the surroundings. Check which is the most comfortable profile for you and your caller.

**1 Audio Settings CK <b>Acoustic Profiles Audio Settings A** OK **A Acoustic Profiles Earpiece Profiles** / **Handsfree Profiles**  $\triangleright$  **OK**  $\triangleright$  use  $\cdot$  to select profile  $\triangleright$  $Select (  $\bigcirc$  = selected)$ 

**Earpiece Profiles**: **High frequency** or **Low frequency** (default setting)

**Handsfree Profiles**: **Standard** (default setting) or **Reduced Echo**

### <span id="page-49-3"></span>**Ringtones**

#### <span id="page-49-4"></span><span id="page-49-0"></span>**Ringtone volume**

 $\blacktriangleright$   $\blacksquare$   $\blacktriangleright$  ... use  $\blacksquare$  **to select** *L* Audio Settings  $\blacktriangleright$  OK  $\blacktriangleright$ **Ringtones (Handset) OK v** Volume **v** OK **v** use to select **For internal calls and alarms** or **External Calls** use **that** to set volume in 5 levels or in crescendo mode (increasing volume) **Save**

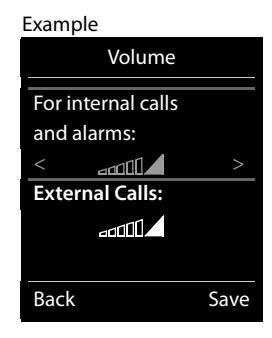

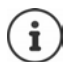

Changes are only saved permanently in **Profile Personal**.

#### <span id="page-49-2"></span>**Ringtone melody**

Set a variety of ringtones for internal and external calls for every available send/receive connection of the telephone (**Landline**, **IP1**) or set the same ringtone for **All calls**.

**Audio Settings**  $\triangleright$  OK  $\triangleright$  **C** and Set **Audio Settings**  $\triangleright$  OK  $\triangleright$  **C** and Set  $\triangleright$  OK  $\triangleright$ **Melodies**  $\triangleright$  OK  $\triangleright$  use  $\cdot$  to select the connection  $\triangleright$  use  $\cdot$  to select the ringtone/ melody in each case **Save** 

#### **Switching the ringtone on/off**

#### **Switching the ringtone off permanently**

▶ Use the **A** key to set the **Profile Silent** . . . The following icon appears in the status bar: **XI** 

or: Enable "Do not disturb"

 . . . Use to select **Audio Settings OK Do Not Disturb Change** ( $\mathbf{Z}$  = enabled)

#### **Switching the ringtone on permanently**

Use the key to set **Profile Loud** or **Profile Personal**

#### **Switching the ringtone off for the current call**

**Silence** or press the End call key

#### <span id="page-49-1"></span>**Switching the alert tone (beep) on/off**

Switch on an alert tone (beep) instead of the ringtone:

▶ Use the Profile key to select **| ● Profile Silent** ▶ Press Beep within 3 seconds . . . The following is shown in the status bar:

Switching off the alert tone: ▶ Use the Profile **A** key to change profile

#### <span id="page-50-1"></span>**Switching the silent alert on/off**

Incoming calls and other messages are indicated by a silent alert.

**▶ ● ▶ ...use < B** to select **Audio Settings ▶ OK ▶ CO** Silent Alert **Change** (M = on)

#### **Switching advisory tones on/off**

The handset notifies acoustically about different activities and statuses. These advisory tones can be switched on/off independently of each other.

**▶ ■ ▶** ... use  $\begin{matrix} \bullet \\ \bullet \end{matrix}$  to select <br>**Audio Settings ▶ OK ▶ ■** Advisory Tones ▶ OK ... then Tone when keys are pressed:

**Key Tones:** ... use **the select On** or Off

Confirmation/error tone after making entries, advisory tone when a new message has been received:

**Confirmation CONFIRM**  $\blacksquare$  **Confirmation A** ... use

Warning tone when there are fewer than 10 minutes of talktime remaining (every 60 seconds):

 **Battery** . . . use to select **On** or **Off**

Warning tone when the handset is moved out of range of the base station:

**▶**  $\Box$  Out of Range: ... use to select On or Off

Save settings: **Save**

### **Auto answer**

<span id="page-50-2"></span>When Auto answer is enabled, the handset accepts an incoming call as soon as it is removed from the charging cradle.

**▶ ● ▶** ... use  $\bigodot$  to select  $\bigodot$  Settings ▶ OK ▶  $\bigodot$  Telephony ▶ OK ▶ Auto Answer ▶  **= activated)** 

Regardless of the **Auto Answer** setting, the connection ends as soon as you place the handset back in the charging cradle. Exception: Press and hold the handsfree key  $\left| \cdot \right|$  for a further 2 seconds while placing the handset in the charging cradle.

# <span id="page-50-3"></span><span id="page-50-0"></span>**Emergency numbers**

You can enter up to three phone numbers as emergency numbers - that you can also dial when the keypad lock is PIN-protected.

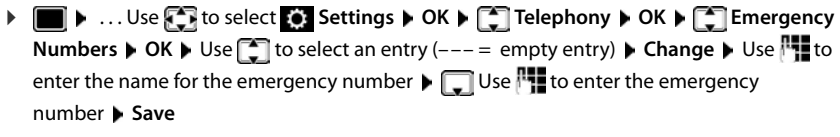

Delete entry: **Use of the delete the name and phone number <b>Save** 

# <span id="page-51-1"></span>**Changing the name of a connection (line)**

(only on a CAT-iq router)

<span id="page-51-3"></span> $\triangleright$   $\blacksquare$   $\triangleright$  ... use  $\begin{bmatrix} \cdot \\ \cdot \end{bmatrix}$  to select  $\blacksquare$  Settings  $\triangleright$  OK  $\triangleright$   $\begin{bmatrix} \cdot \\ \cdot \end{bmatrix}$  Telephony  $\triangleright$  OK  $\triangleright$   $\begin{bmatrix} \cdot \\ \cdot \end{bmatrix}$ **Connections**  $\triangleright$  OK ... all available connections (lines) are displayed  $\triangleright$  ... use  $\cdot$  to select connection **▶ OK ▶ Connection Name ▶ OK ▶ ... use Full to change the name of the** connection **Save** 

# <span id="page-51-0"></span>**Assigning handsets to a connection (line)**

(only on a CAT-iq router)

Multiple handsets can be assigned to a connection. Incoming calls to the number designated to a connection will be forwarded to all handsets assigned to the connection.

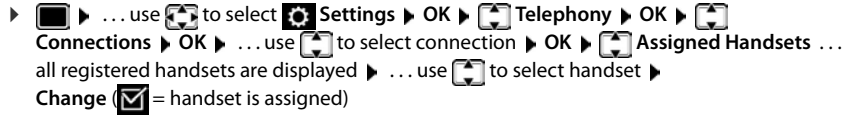

# <span id="page-51-4"></span>**Permit/prevent multiple calls**

(only on a CAT-iq router)

If the function is activated, multiple calls can be made in parallel.

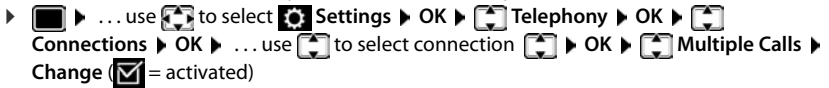

# <span id="page-51-2"></span>**Permit/prevent internal listening in**

(only on a CAT-iq router)

If the function is enabled, an internal party can listen in to an external call and take part in the conversation (conference).

**DED**  $\blacksquare$  ... use  $\begin{bmatrix} 1 \end{bmatrix}$  to select  $\begin{bmatrix} 2 \end{bmatrix}$  Settings  $\blacktriangleright$  OK  $\blacktriangleright$   $\begin{bmatrix} 1 \end{bmatrix}$  Telephony  $\blacktriangleright$  OK  $\blacktriangleright$   $\begin{bmatrix} 1 \end{bmatrix}$ **Connections**  $\triangleright$  OK  $\triangleright$  ... use  $\begin{bmatrix} 1 \end{bmatrix}$  to select connection  $\triangleright$  OK  $\triangleright$  C<sub>1</sub>. Listening In  $\triangleright$  OK  $\triangleright$ **Change** ( $\mathbf{V}$  = activated)

# <span id="page-52-0"></span>**Fast access to numbers and functions**

### <span id="page-52-1"></span>**Assigning a number to digit keys (quick dial)**

It is possible to assign a **number from the directory** to the keys  $\boxed{0}$  and  $\boxed{2}$  to  $\boxed{9}$ 

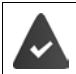

A number has not been assigned to the digit key.

**Press and hold** the digit key

or

**▶** Briefly press the digit key ▶ Press the display key QuickDial

The directory opens.

▶ ...use **[\***] to select an entry ▶ OK ▶ ...use to select a number if necessary ▶ OK ... the entry is saved to the digit key

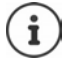

If the entry in the directory is deleted later, this will not affect the assignment of the digit key.

#### **Dialling a number**

Press and **hold** the digit key . . . the number is dialled immediately

or

 **Briefly** press the digit key . . . the number/name (possibly in abbreviated form) is shown on the left display key. . . press the display key . . . the number is dialled

#### **Changing the digit key assignment**

- **Briefly** press the digit key **Change** ... the directory is opened ... possible options: Change the assignment:
	- ... use **the select an entry ▶ OK ▶ ... select a number if** required **OK**

Delete the assignment:

**Clear Key**

### **Assigning display keys / Changing assignments**

The left and right display keys have a **function** preset by default when in idle mode. The key can be re-assigned.

Press and **hold** the left or right display key in idle status . . . the list of possible key assignments is opened  $\blacksquare$ ... Use  $\blacksquare$  to select the function  $\blacktriangleright$  **OK** ... The assignment of the display key is changed

Possible functions: **Alarm Clock**, **Redial**, **Handset Directory** . . . More functions are available in **More Functions...**

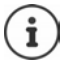

<span id="page-53-0"></span>The availability of functions depends on the base.

#### **Starting a function**

With the telephone in idle status: **Briefly** press ... the assigned function is executed

# <span id="page-53-1"></span>**Changing the handset PIN**

The handset is protected against unauthorised use by a PIN. The handset PIN must be entered e. g. when switching off the keypad lock.

Change the handset's 4-digit PIN (default setting: **0000**):

**1 IF 1** ... use **F** it to select **S** settings **A** OK **A F** System **A** OK **A F** Handset PIN **A OK**  $\blacktriangleright$  ... use  $\mathbb{P}$  to enter the current PIN  $\blacktriangleright$  **OK**  $\blacktriangleright$  ... use  $\mathbb{P}$  to enter the new handset PIN  $\blacktriangleright$ **OK**

# **Handset update**

<span id="page-53-3"></span><span id="page-53-2"></span>The handset supports firmware updating via the DECT radio link to the base/router (SUOTA = Software Update Over The Air).

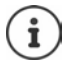

The base/router to which the handset is registered must also support this function (**+** [wiki.gigasetpro.com\)](http://wiki.gigasetpro.com)

If your base/router does not support this function, you can also update the firmware via a USB cable and **Gigaset Quick Sync**.

The phone checks whether new firmware is available for the handset. If it is, a message is displayed.

Start the firmware update with **Yes**.

Enable/disable automatic check for new firmware:

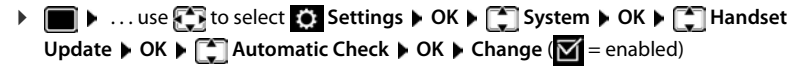

#### **Start the firmware update manually**

**E**  $\bullet$  ... use to select  $\bullet$  Settings  $\bullet$  OK  $\bullet$   $\bullet$  System  $\bullet$  OK  $\bullet$   $\bullet$  Handset Update **CK**  $\begin{bmatrix} 1 \end{bmatrix}$  Update **CK** DK **D** OK ... if there is new firmware, the update will start

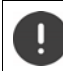

The update process may take up to 30 minutes. During this time, only restricted handset use is available.

#### **Checking the firmware version**

**▶ ■ ▶ ... use to select**  $\bullet$  **Settings ▶ OK ▶ COSYstem ▶ OK ▶ CO Handset** Update  $\triangleright$  OK  $\triangleright$   $\begin{bmatrix} \cdot \\ \cdot \end{bmatrix}$  Current Version  $\triangleright$  OK ... the firmware version of the handset is displayed

# <span id="page-54-0"></span>**Resetting a handset**

Reset any individual settings and changes that you have made.

- **E**  $\blacksquare$  **Hendset Reset Settings DK F** System **b** OK **F**  $\blacksquare$  Handset Reset **b** 
	- **OK Yes** . . . the handset's settings are reset
		- The following settings are **not** affected by a reset
		- Registration of the handset to the base station
		- Date and time
		- Directory entries and call lists
		- SMS lists

# **Resetting the handset to the default settings**

<span id="page-54-1"></span>Reset all settings and personal information.

 . . . Use to select **Settings OK System OK Erase**  Handset **DICK** Use **the enter the current PIN DICK** 

All user information, lists, the directory and the handset registration with the base are erased. The Registration wizard is started.

# <span id="page-55-0"></span>**Settings for the base**

(only on a CAT-iq router)

#### **Changing the base PIN**

You need to enter the base PIN when, for example, (de)registering a handset or resetting the base to its default settings.

**E**  $\bullet$  ... Use **Settings DK B**  $\bullet$  **System b** OK **B**  $\bullet$  **Base PIN**  $\overline{OK}$  Use  $\overline{N}$  to enter the current base PIN  $\triangleright$  OK  $\triangleright$  Use  $\overline{N}$  to enter the new PIN  $\triangleright$  OK

#### **Displaying base version**

The function shows information on the base, such as firmware version, DECT version and name.

**EXECUTE:** 1 Settings **b** OK **B** System **b** OK **B** Base Version **b OK**

#### **Resetting the base**

**E**  $\bullet$  ... Use  $\begin{bmatrix} \bullet \\ \bullet \end{bmatrix}$  to select  $\begin{bmatrix} \bullet \\ \bullet \end{bmatrix}$  Settings  $\triangleright$  OK  $\triangleright$   $\begin{bmatrix} \bullet \\ \bullet \end{bmatrix}$  System  $\triangleright$  OK  $\triangleright$   $\begin{bmatrix} \bullet \\ \bullet \end{bmatrix}$  Base Reset  $\triangleright$ **OK Yes**

# **Appendix**

# <span id="page-56-4"></span><span id="page-56-1"></span><span id="page-56-0"></span>**Customer Service & Help**

Do you have any questions?

For quick help and information, please refer to this user quide or visit [gigasetpro.com](https://www.gigasetpro.com).

For online information and services concerning

- **Products**
- Documents
- **Interop**
- **Firmware**
- FAQ
- **Support**

```
please refer to wiki.gigasetpro.com.
```
For further information our Gigaset specialised reseller will be happy to help you related to your Gigaset product.

# <span id="page-56-6"></span><span id="page-56-2"></span>**Manufacturer's advice**

### <span id="page-56-3"></span>**Authorisation**

This device is intended for use worldwide. Use outside the European Economic Area (with the exception of Switzerland) is subject to national approval.

Country-specific requirements have been taken into consideration.

Hereby, Gigaset Communications GmbH declares that the radio equipment type Gigaset SL800H PRO is in compliance with Directive 2014/53/EU.

The full text of the EU declaration of conformity is available at the following internet address: [gigasetpro.com/docs.](http://www.gigasetpro.com/docs)

This declaration could also be available in the "International Declarations of Conformity" or "European Declarations of Conformity" files.

Therefore please check all of these files.

# **Data protection**

<span id="page-56-5"></span>We at Gigaset take the protection of our customers' data very seriously. It is precisely for this reason that we are ensuring all our products feature "Privacy by Design" as standard. All information we collect is used to make our products as good as possible. In the process, we ensure your details are protected and only used for the purposes of making available to you a product or service. We know which path your data takes through the company and ensure this happens in line with data protection specifications in a secure and protected manner.

The full text of the privacy policy is available from: [www.gigaset.com/privacy-policy](https://www.gigaset.com/privacy-policy)

# **Environment**

#### **Environmental management system**

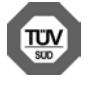

Gigaset Communications GmbH is certified pursuant to the international standards ISO 14001 and ISO 9001.

**ISO 14001 (Environment):** Certified since September 2007 by TÜV SÜD Management Service GmbH.

**ISO 9001 (Quality):** Certified since 17/02/1994 by TÜV SÜD Management Service GmbH.

#### <span id="page-57-2"></span>**Disposal**

Batteries should not be disposed of in general household waste. Observe the local waste disposal regulations, details of which can be obtained from your local authority.

All electrical and electronic products should be disposed of separately from the municipal waste stream via designated collection facilities appointed by the government or the local authorities.

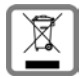

This crossed-out wheeled bin symbol on the product means the product is covered by the European Directive 2012/19/EU.

The correct disposal and separate collection of your old appliance will help prevent potential negative consequences for the environment and human health. It is a precondition for reuse and recycling of used electrical and electronic equipment.

For more detailed information about disposal of your old appliance, please contact your local council refuse centre or the original supplier of the product.

# <span id="page-57-0"></span>**Care**

Wipe the device with a **damp** cloth or an antistatic cloth. Do not use solvents or microfibre cloths.

**Never** use a dry cloth; this can cause static.

In rare cases, contact with chemical substances can cause changes to the device's exterior. Due to the wide variety of chemical products available on the market, it was not possible to test all substances.

Impairments in high-gloss finishes can be carefully removed using display polishes for mobile phones.

# <span id="page-57-1"></span>**Contact with liquid**

If the device comes into contact with liquid:

- **1 Disconnect the power supply.**
- **2 Remove the batteries and leave the battery compartment open.**
- 3 Allow the liquid to drain from the device.
- 4 Pat all parts dry.
- 5 Place the device in a dry, warm place **for at least 72 hours** (**not** in a microwave, oven etc.) with the battery compartment open and the keypad facing down (if applicable).

#### **6 Do not switch on the device again until it is completely dry.**

When it has fully dried out, you will normally be able to use it again.

# <span id="page-58-2"></span><span id="page-58-0"></span>**Technical data**

#### **Battery**

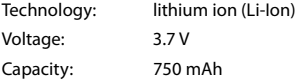

#### <span id="page-58-1"></span>**Handset operating times/charging times**

The operating time of your Gigaset depends on the capacity of the battery, its age and the way it is used. (All times are maximum possible times.)

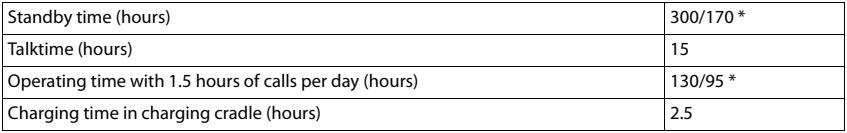

\* With the **No Radiation** function disabled / with the **No Radiation** function enabled, with no display lighting when the phone is idle and during a call

### **Power consumption of the handset in the charging cradle**

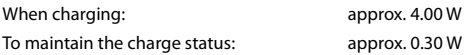

#### **General specifications**

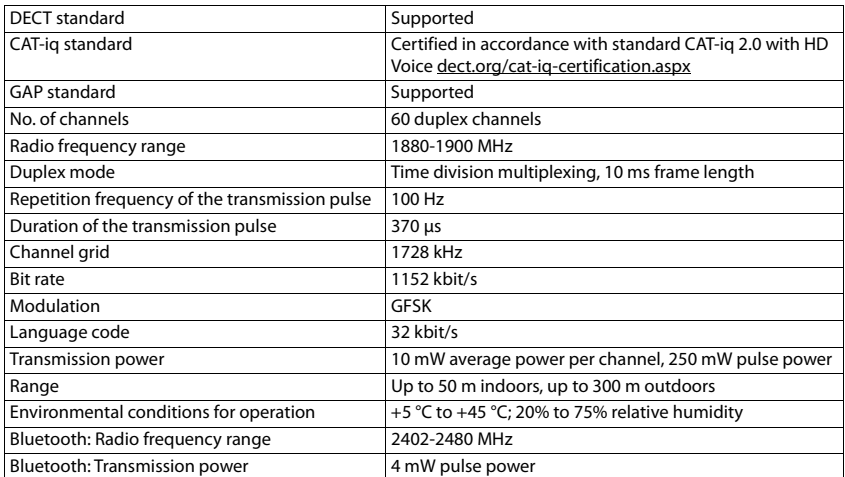

### <span id="page-59-1"></span>**Power adapter**

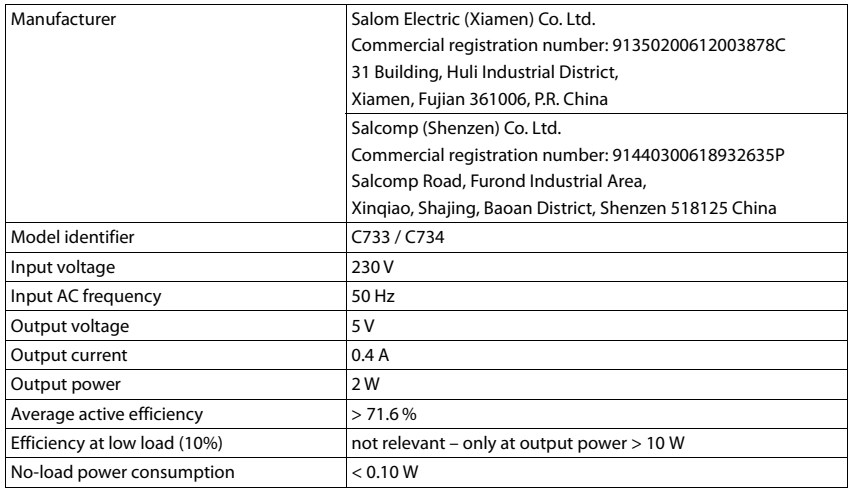

# <span id="page-59-0"></span>**Character charts**

#### **Standard characters**

Press the relevant key the number of times indicated.

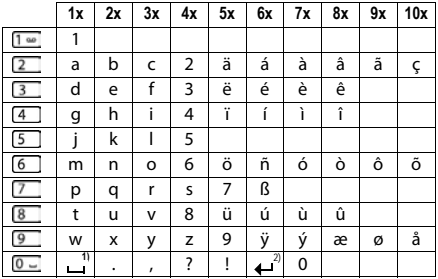

1) Space

2) Line break

# <span id="page-60-3"></span><span id="page-60-0"></span>**Display icons**

The following icons are displayed depending on the settings and the operating status of your telephone.

#### <span id="page-60-4"></span>**Icons in the status bar**

<span id="page-60-5"></span>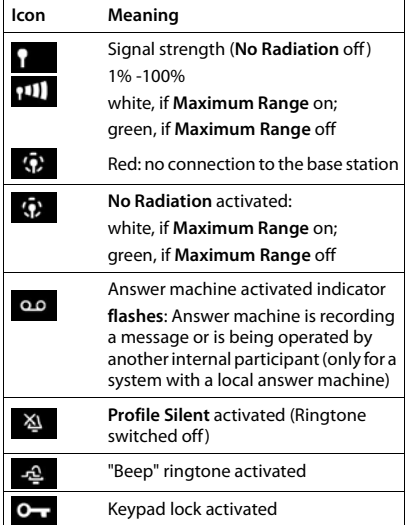

<span id="page-60-2"></span>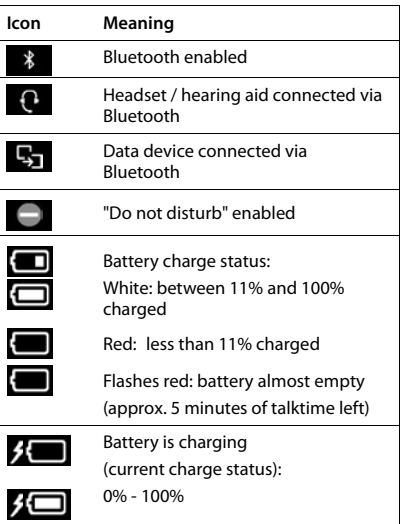

#### <span id="page-60-1"></span>**Display key icons**

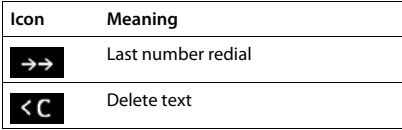

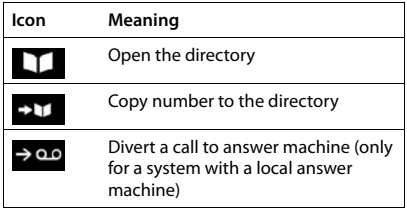

### <span id="page-61-0"></span>**Display icons to indicate** . . .

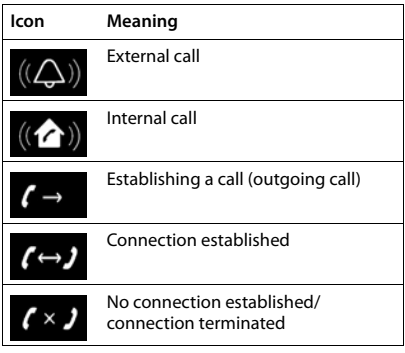

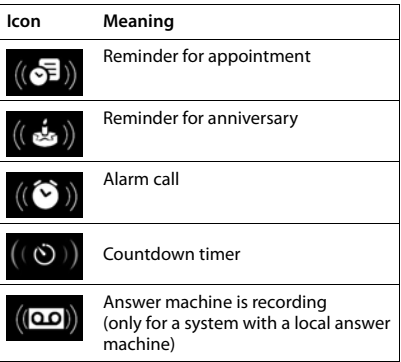

#### **Other display icons**

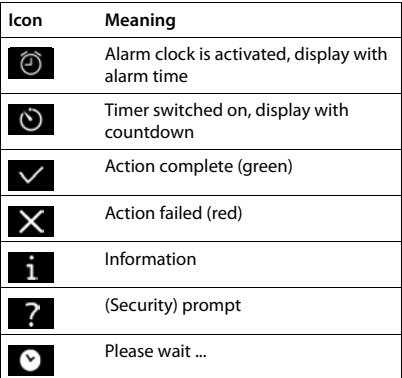

# <span id="page-62-3"></span><span id="page-62-1"></span>**Open Source Software**

#### <span id="page-62-0"></span>**General**

Your Gigaset device includes Open Source software that is subject to various license conditions. With regard to Open Source software, the granting of usage rights that go beyond the operation of the device in the form supplied by Gigaset Communications GmbH is governed by the relevant license conditions of the Open Source software. The corresponding licence conditions can be found below in their original version.

The respective license texts regularly contain limitations of liability with regard to the relevant licensor of Open Source Software. The exclusion of liability for theLGPL Version 2.1, for example, reads as follows:

"This library is distributed in the hope that it will be useful, but WITHOUT ANY WARRANTY; without even the implied warranty of MERCHANTABILITY or FITNESS FOR A PARTICULAR PURPOSE. See the GNU Lesser General Public License for more details."

The liability of Gigaset Communications GmbH remains unaffected by this.

#### **Licence and copyright information**

<span id="page-62-2"></span>Your Gigaset unit includes Open Source software which is subject to the GNU General Public License (GPL) or the GNU Library/Lesser General Public License (LGPL). The corresponding licence conditions can be found below in their original version. You can download the corresponding source code from the Internet at [www.gigaset.com/opensource](https://www.gigaset.com/opensource). The appropriate source code can also be requested from Gigaset Communications GmbH at cost price within three years of purchasing the product. Please use the contact details provided at [www.gigaset.com/service](https://www.gigaset.com/service).

#### **Licence texts**

Copyright (c) 2001, Dr Brian Gladman < >, Worcester, UK. All rights reserved.

-------------------------------------------------------------------------

#### LICENSE TERMS

The free distribution and use of this software in both source and binary form is allowed (with or without changes) provided that:

1. distributions of this source code include the above copyright notice, this list of conditions and the following disclaimer;

2. distributions in binary form include the above copyright notice, this list of conditions and the following disclaimer in the documentation and/or other associated materials;

3. the copyright holder's name is not used to endorse products built using this software without specific written permission.

#### DISCLAIMER

This software is provided 'as is' with no explicit or implied warranties in respect of its properties, including, but not limited to, correctness and fitness for purpose.

Issue Date: 29/07/2002

×

# <span id="page-63-0"></span>**Index**

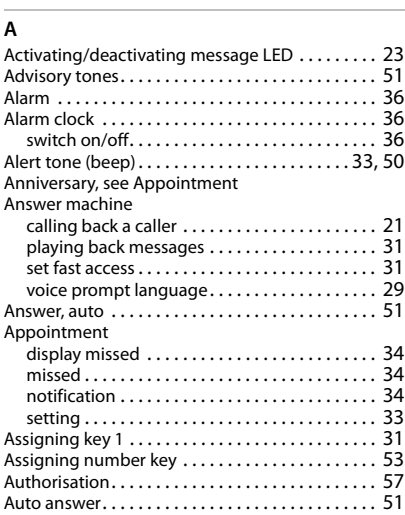

# **B**

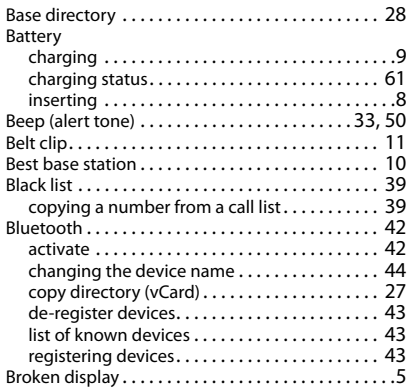

# **C**

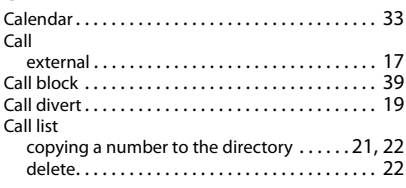

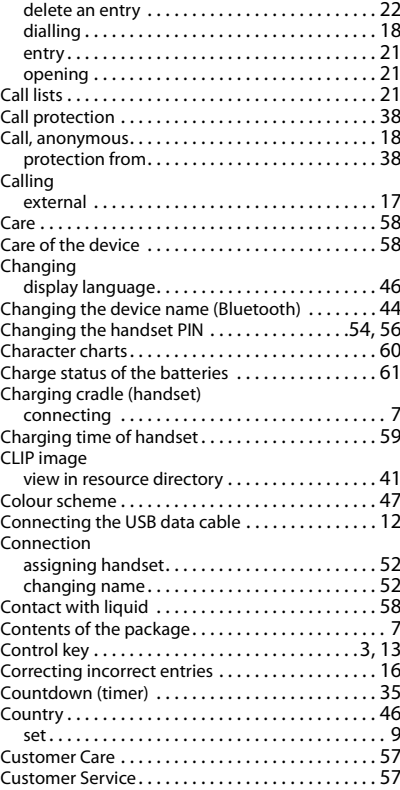

#### **D**

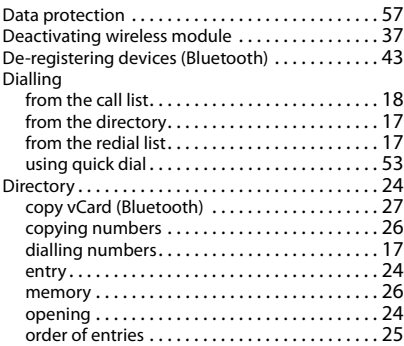

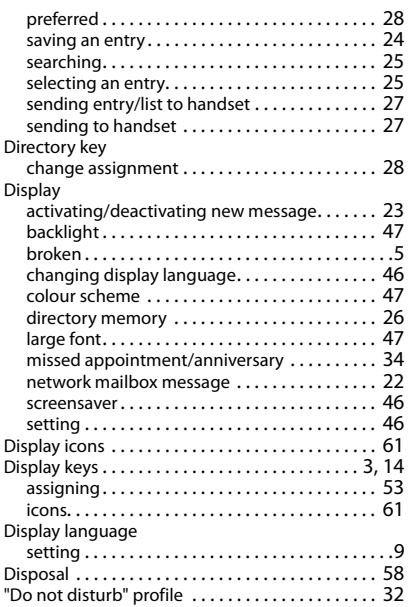

### **E**

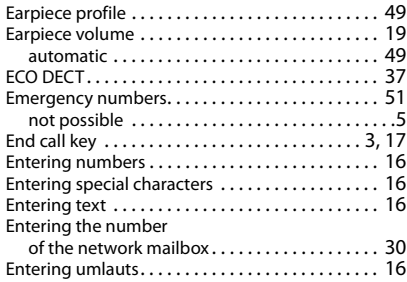

### **F**

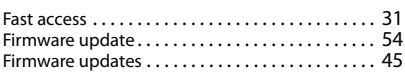

# **G**

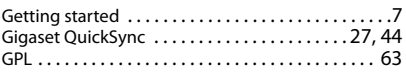

#### **H**

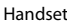

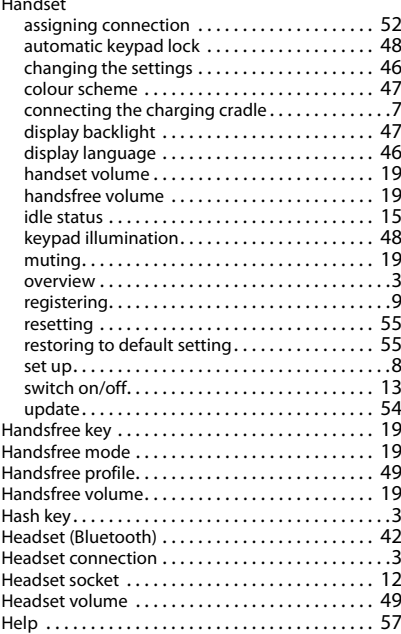

### **I**

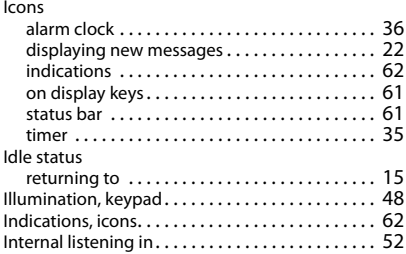

#### **K**

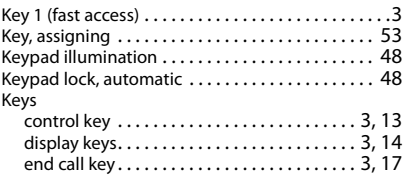

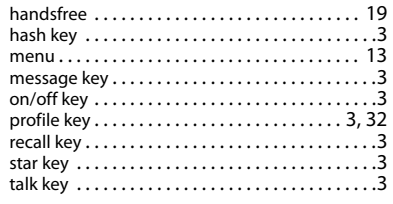

# **L**

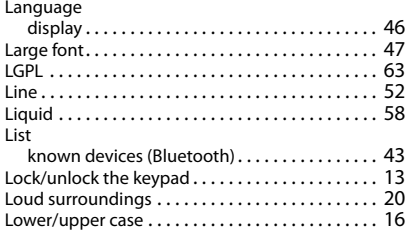

#### **M**

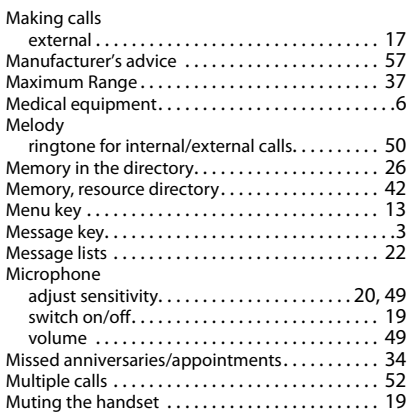

### **N**

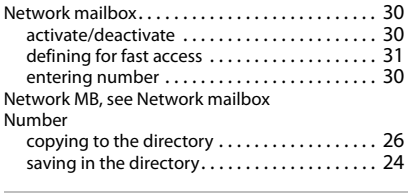

### **O**

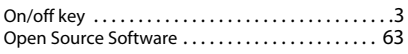

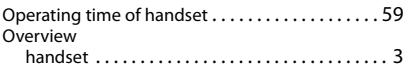

#### **P**

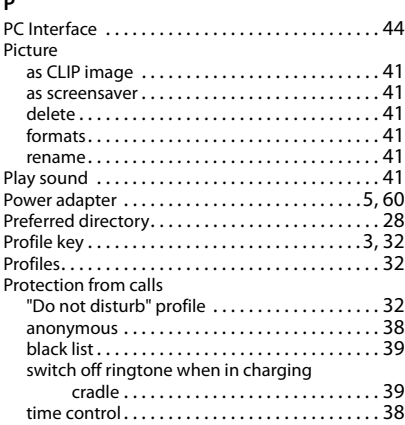

# **Q**

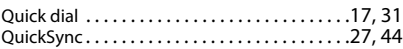

#### **R**

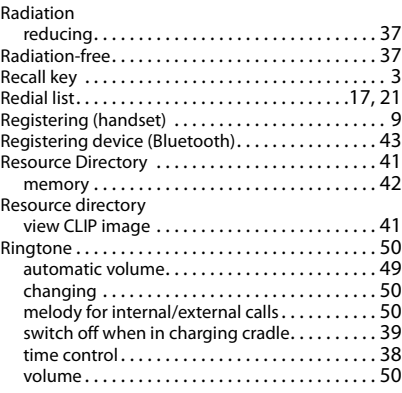

#### **S**

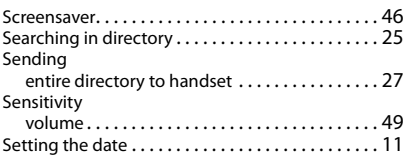

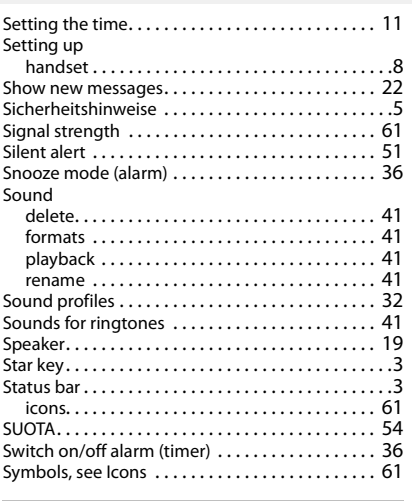

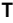

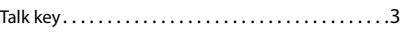

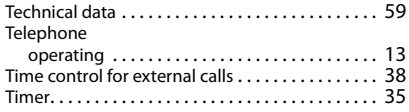

#### **U**

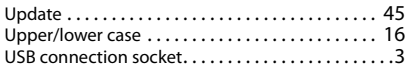

#### **V**

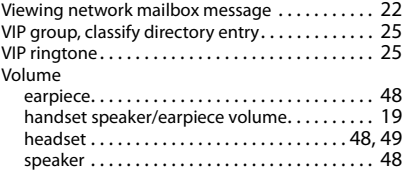

All rights reserved. Rights of modification reserved.

#### Issued by

Gigaset Communications GmbH Frankenstr. 2a, D-46395 Bocholt

#### © Gigaset Communications GmbH 2021

Subject to availability. All rights reserved. Rights of modification reserved. [www.gigasetpro.com](https://www.gigasetpro.com)